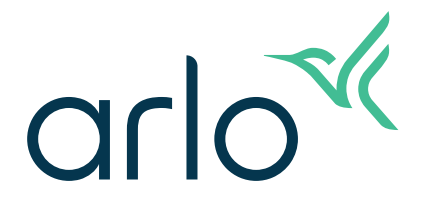

# Essential Indoor Camera Användarhandbok

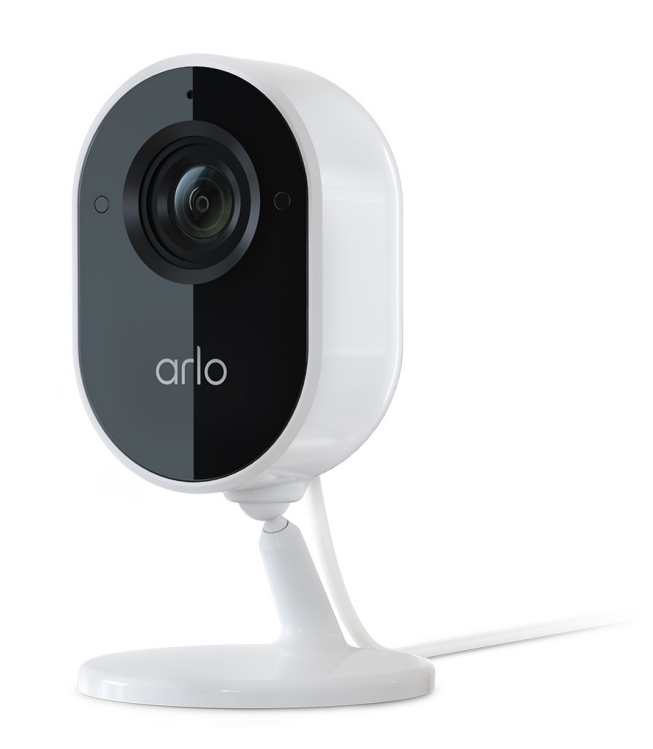

# Innehåll

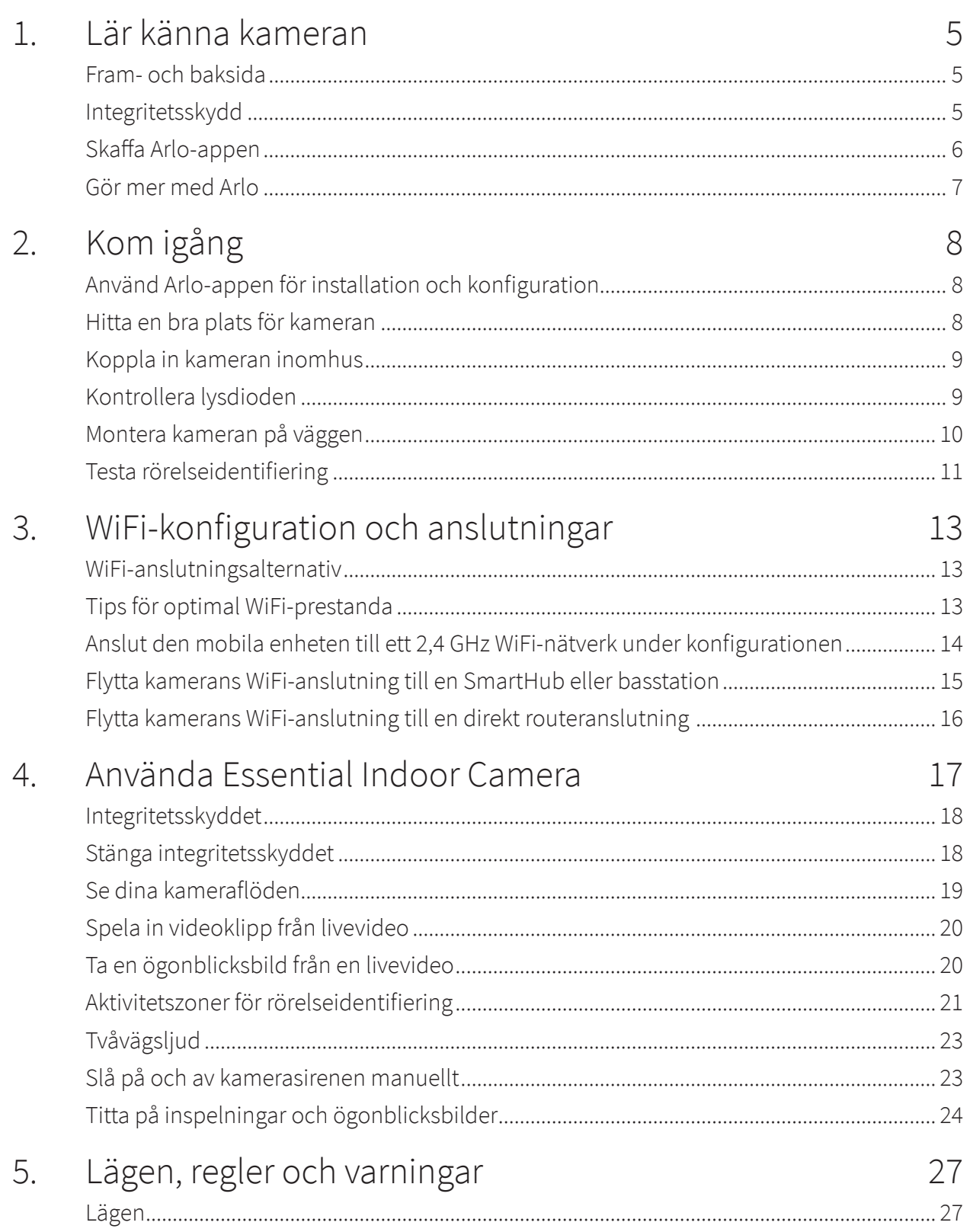

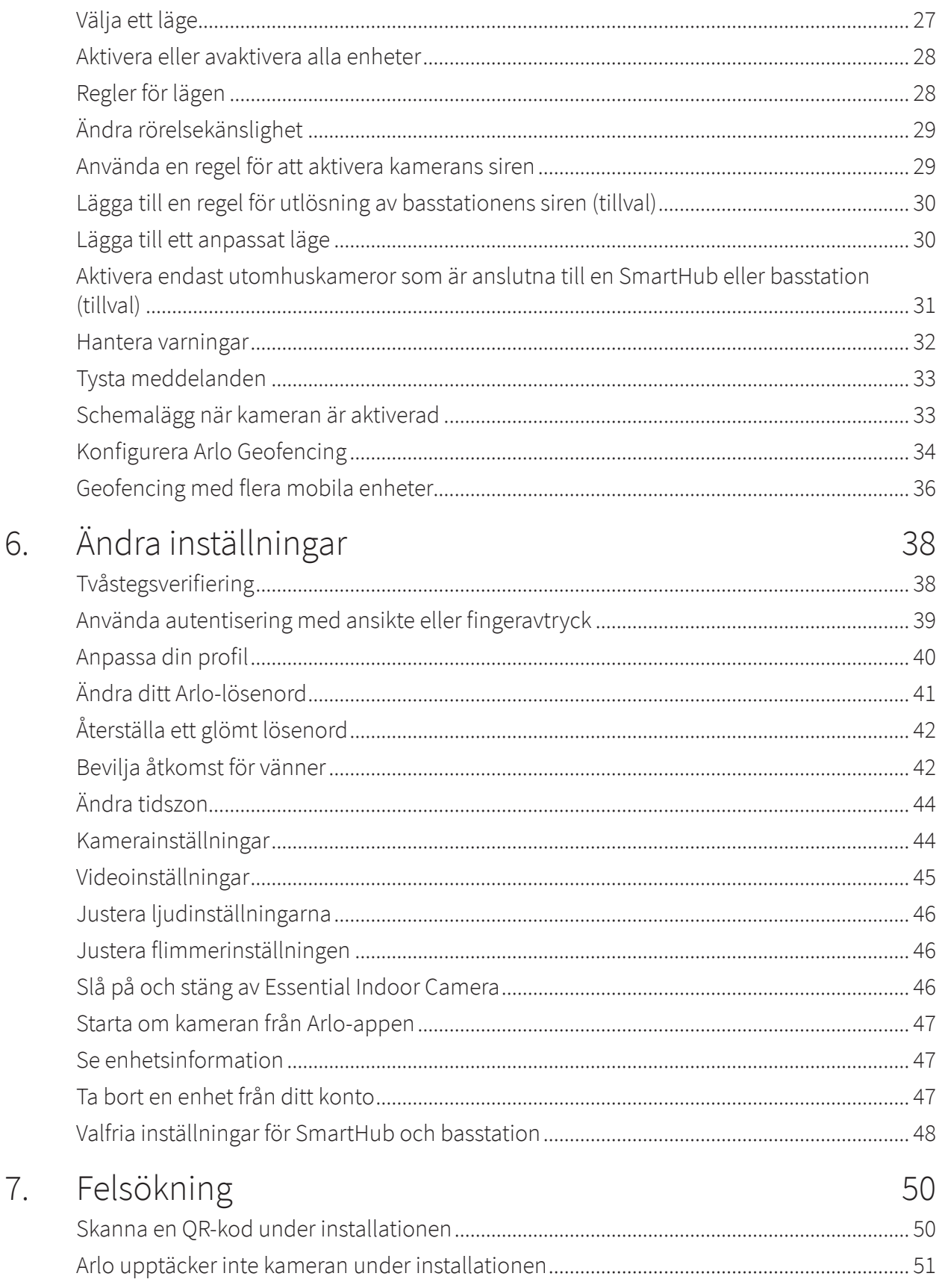

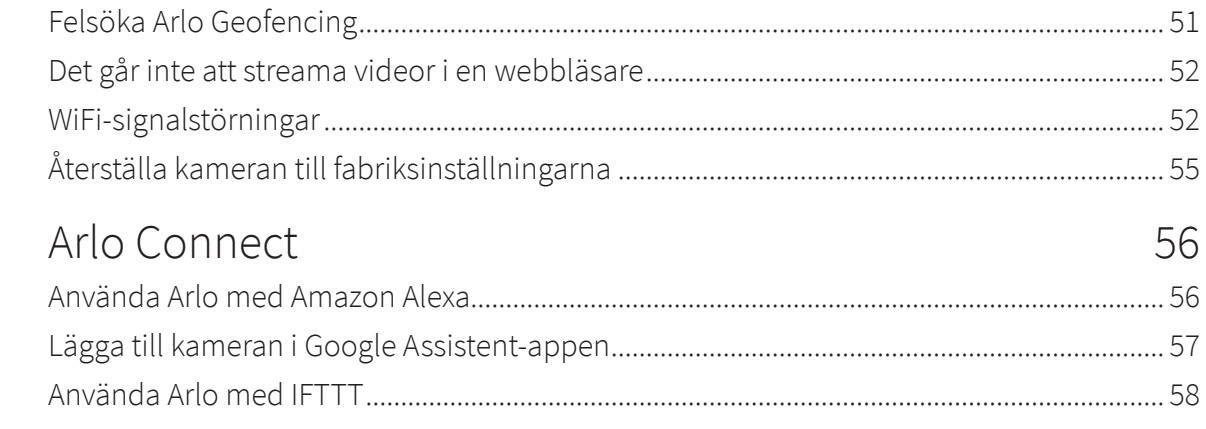

8.

## <span id="page-4-0"></span>1. Lär känna kameran

Skydda ditt hem när du är borta, utan att kompromissa med din integritet när du är hemma. Arlo Essential Indoor Camera spelar in 1080p-video och ger dig ett sätt att skydda din integritet med ett automatiskt integritetsskydd som kan styras via Arlo-appen. Ta emot rörelselarm och använd tvåvägsljud för att höra och tala med besökare. Du kan placera kameran på en plan yta eller montera den på en vägg.

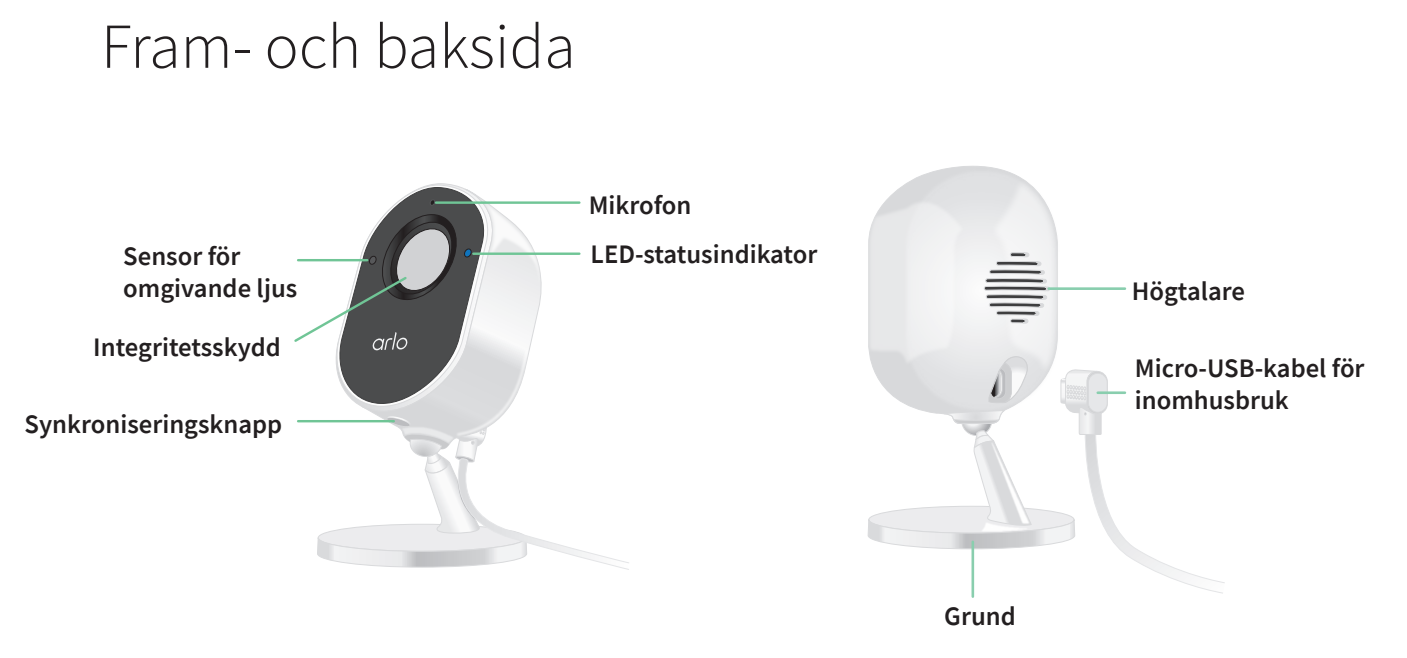

### Integritetsskydd

Använd Arlo-appen för att öppna och stänga integritetsskyddet.

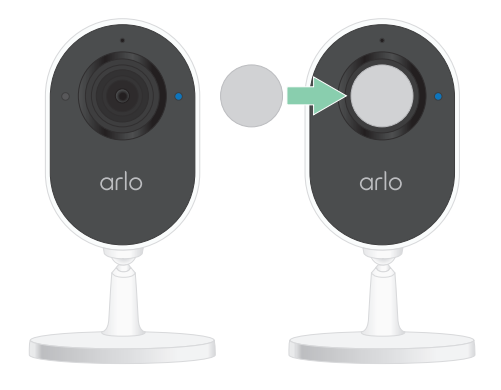

### <span id="page-5-0"></span>Skaffa Arlo-appen

Ladda ned Arlo-appen. Med Arlo-appen kan du skapa ett Arlo-konto i molnet och konfigurera och hantera alla dina Arlo-enheter.

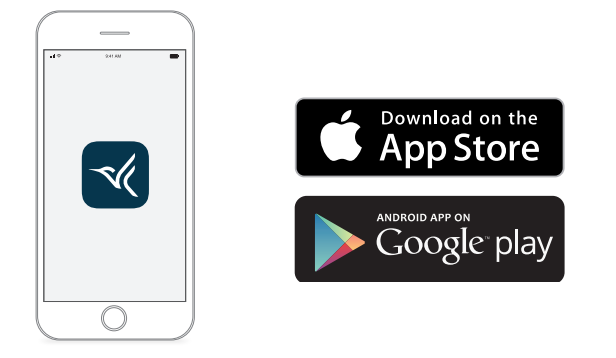

**Obs!** Om du redan använder Arlo-appen kontrollerar du att du använder den senaste versionen. Om du vill ta reda på om det finns en uppdatering går du till appbutiken och söker efter Arlo.

#### Funktioner

- **Fånga tydliga detaljer i full HD-upplösning**. Spela in video i 1080p för en tydlig bild.
- **Skydda din integritet**. Se till att dina ögonblick är privata när det behövs genom att stänga det automatiska integritetsskyddet.
- **Ta emot varningar när rörelse eller ljud upptäcks**. Aviseringar skickas direkt till telefonen.
- **Se på kvällen, även utan ljus**. Mörkerseende i svartvitt aktiveras automatiskt när det är mörkt.
- **Hör och tala med besökare**. Tryck på en knapp i appen om du vill använda tvåvägsljud.
- **Håll ett öga på det som är viktigt med ett brett synfält**. 130° synfält gör att du kan se mer.
- **Säkerhet som får plats i handen**. Titta på livestreamad bild eller inspelad video på din smartphone eller surfplatta med hjälp av Arlo-appen.
- **Vidta åtgärder snabbare**. Få meddelanden när kameran identifierar personer, paket, fordon och djur med Arlo Smart<sup>1</sup>.
- **Skräm fort bort oönskade gäster genom att aktivera den inbyggda sirenen**. Ställ in den inbyggda sirenen så att den utlöses manuellt eller automatiskt från Arlo-appen.

Lär känna kameran 6

<sup>1</sup> Tjänsten Arlo Smart är inte tillgänglig i vissa länder. Mer information finns på *[www.arlo.com/ArloSmart](http://www.arlo.com/ArloSmart)*.

### <span id="page-6-0"></span>Gör mer med Arlo

- **Lägg till fler Arlo-kameror och -enheter**. Täck fler områden i och runt hemmet genom att lägga till kameror, säkerhetslampor med mera.
- **Uppgradera din Arlo-prenumeration.** Mer information finns i *[Vilka Arlo-abonnemang och](https://kb.arlo.com/88/What-are-the-available-Arlo-subscription-plans-and-how-much-cloud-recording-is-available)  [hur mycket molnlagring finns det?](https://kb.arlo.com/88/What-are-the-available-Arlo-subscription-plans-and-how-much-cloud-recording-is-available)*.

<span id="page-7-0"></span>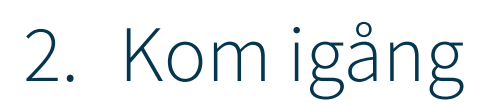

Skydda ditt hem när du inte är där utan att riskera din integritet när du är hemma. Arlo Essential Indoor Camera spelar in 1080p-video och ger dig ett sätt att skydda din integritet med ett automatiskt integritetsskydd som kan styras via Arlo-appen. Ta emot rörelselarm och använd tvåvägsljud för att höra och tala med besökare.

### Använd Arlo-appen för installation och konfiguration

Den kostnadsfria Arlo-appen hjälper dig att slutföra konfigurationen och vägleder dig genom installationsprocessen.

1. Öppna Arlo-appen och anslut till ditt WiFi-nätverk. Om du inte har appen kan du hämta den och skapa ditt Arlo-konto.

När du har konfigurerat ditt Arlo-konto kan du öppna det från Arloappen på en smarttelefon eller surfplatta, eller med en webbläsare på en dator. Om du använder en dator anger du *<https://my.arlo.com/#/login>* i webbläsarens adressfält.

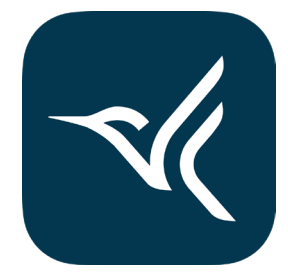

2. Välj **Lägg till enhet** och lägg till kameran.

### Hitta en bra plats för kameran

Välj en plats för kameran där den har en tydlig utsiktspunkt för att optimera det breda synfältet. Välj en plats med stark WiFi-signal för bästa möjliga upplevelse. Du kan kontrollera WiFi-signalstyrkan i Arlo-appen.

### <span id="page-8-0"></span>Koppla in kameran inomhus

Essential Indoor Camera är en kabelansluten produkt som drivs med en USB-kabel och en 5 V 2 A-strömadapter. En mikro-USB-kabel och en nätadapter medföljer kameran. Kabeln och strömadaptern är endast avsedda för inomhusbruk.

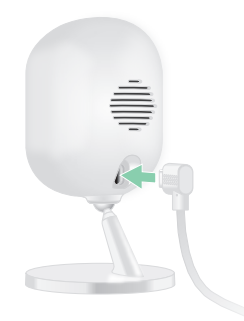

- 1. Anslut mikro-USB-laddningskabeln till kameran.
- 2. Anslut den andra änden av laddningskabeln till nätadaptern och anslut den till ett eluttag.

### <span id="page-8-1"></span>Kontrollera lysdioden

Lysdioden på Essential Indoor Camera tänds för att visa kamerans status. Lysdioden lyser blått en kort stund när kameran slås på första gången.

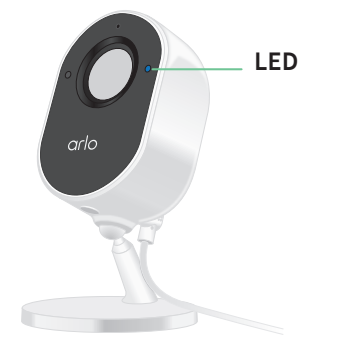

LED-beteenden under konfigurationen

- **Blinkar långsamt i blått**. Kameran håller på att parkopplas med ett WiFi-nätverk.
- **Blinkar snabbt i blått**. Kameran har parkopplats med ett WiFi-nätverk.
- **Blinkar långsamt i orange**. Ett inställningsfel inträffade. Om du vill ha hjälp kan du se *[7.](#page-49-1)  Felsökning* [på sidan 50.](#page-49-1)

LED-beteenden efter konfigurationen

• **Blinkar snabbt i blått**. Kameran har genomgått fabriksåterställning. Mer information finns i avsnittet *[Återställa kameran till fabriksinställningarna](#page-54-1)* på sidan 55.

- <span id="page-9-0"></span>• **Orange (fast sken).** Ett fel uppstod vid internetanslutningen. Kontrollera att WiFi-routern är ansluten till internet och att kameran är ansluten till WiFi-nätverket.
- **Växlande blått och orange**. En uppdatering av den fasta programvaran pågår.

### Montera kameran på väggen

Du kan placera Essential Indoor Camera på en plan yta eller montera den på en vägg. Kameran levereras med ett fäste och en skruvsats.

**Obs!** Du måste följa instruktionerna i Arlo-appen när du installerar kameran för första gången. Börja inte montera kameran innan Arlo-appen instruerar dig att göra det under installationsprocessen.

Du behöver följande för att montera Essential Indoor Camera:

- En borr med en 6 mm (15/64 tum) borrkrona
- En stjärnskruvmejsel
- En penna (valfritt)
- Väggplattan och skruvsatsen som medföljde kameran

Montera kameran på väggen:

- 1. Placera väggplattan som medföljde kameran på väggen där du vill montera kameran.
- 2. Använd en blyertspenna för att markera de två hålen i väggplattan och ta sedan bort väggplattan.
- 3. Använd en borrkrona på 6 mm (15/64 tum) för att borra två hål i väggen.
- 4. Sätt tillbaka väggplattan på väggen och rikta in den mot hålen.
- 5. Håll väggplattan på plats och använd en stjärnskruvmejsel för att skruva fast en skruv i varje hål.

Om du monterar kameran på en gipsvägg rekommenderar vi att du använder de medföljande pluggarna för gipsväggar.

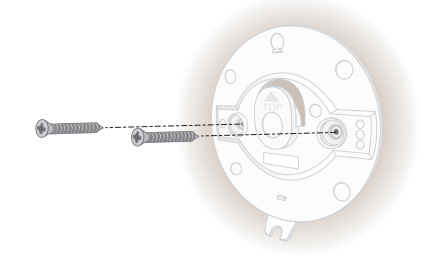

- <span id="page-10-0"></span>6. Rikta in kameran mot väggplattan och tryck kameran mot väggplattan.
- 7. Skjut ned kamerabasen tills du hör ett klickljud.

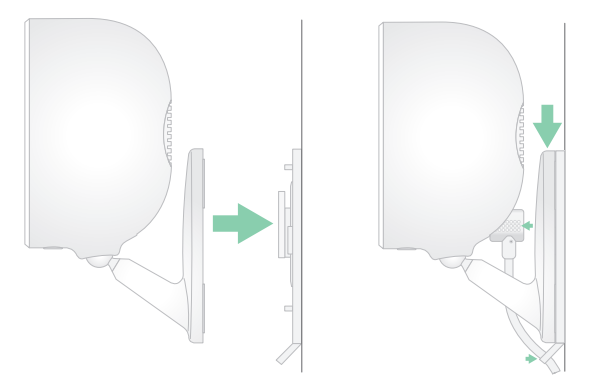

- 8. Koppla in kameran.
- 9. Luta och vrid för att justera kameravinkelen.

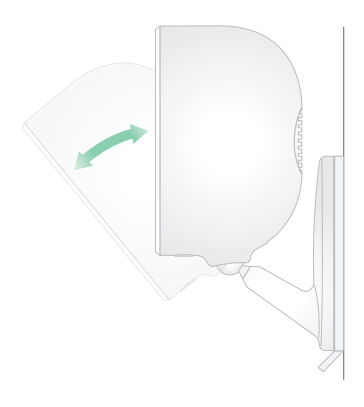

**Obs!** Om du vill ta bort Essential Indoor Camera skjuter du upp kameran tills du hör ett klickljud och drar sedan bort kameran från väggplattan.

### Testa rörelseidentifiering

Du kan använda rörelseidentifieringstestet för att hitta rätt inställning för rörelsekänslighet för din kamera.

- 1. Öppna Arlo-appen.
- 2. Tryck på **Inställningar > Mina enheter**.
- 3. Välj kameran.
- 4. Tryck på **Enhetsverktyg > Test av rörelseidentifiering**.
- 5. Rör dig framför kameran. Under det här testet blinkar LED-lampan i orange när rörelse upptäcks.
- 6. Flytta reglaget för att justera nivån av rörelsekänslighet efter behov. Den här inställningen för rörelsekänslighet används under rörelseidentifieringstestet. Den tillämpas inte automatiskt på de kameraregler som används av lägen för att aktivera kameran. Anteckna inställningen när du är nöjd med en viss nivå för rörelsekänslighet, så att du kan lägga till den i reglerna.
- 7. Redigera regeln för kameran för att ange den nivå av rörelsekänslighet som du vill använda.

# <span id="page-12-0"></span>3. WiFi-konfiguration och anslutningar

När du installerar och konfigurerar kameran vägleder Arlo-appen dig genom processen att ansluta kameran till routerns 2,4 GHz WiFi-nätverk eller till en Arlo SmartHub eller basstation (tillval).

### WiFi-anslutningsalternativ

När du installerar kameran kan du ansluta den direkt till routerns 2,4 GHz WiFi-band, eller så kan du ansluta kameran med WiFi till Arlo SmartHub VMB5000 eller VMB4540, eller en Arlobasstation VMB4500 eller VMB4000.

En Arlo SmartHub eller basstation medföljer inte kameran. De säljs separat. Om du använder kameran med en SmartHub eller basstation får du tillgång till följande extrafunktioner:

- Lokal lagring på ett SD-kort i en VMB5000 SmartHub eller på en USB-lagringsenhet som är ansluten till SmartHub VMB4540 eller basstation VMB4500 eller VMB4000.
- Direkt lagringsåtkomst för SmartHub VMB5000 och VMB4540.

När du har installerat och konfigurerat kameran kan du flytta dess WiFi-anslutning från routern till en SmartHub eller basstation. Du kan även flytta kamerans WiFi-anslutning från en SmartHub eller basstation och ansluta den direkt till routerns 2,4 GHz WiFi-band. I så fall måste du ta bort enheten från ditt konto och installera om den via Arlo-appen och välja lämpligt alternativ för att flytta fram och tillbaka.

### <span id="page-12-1"></span>Tips för optimal WiFi-prestanda

Avståndet mellan WiFi-enheter kan påverka WiFi-signalen:

- **Längsta rekommenderade avstånd**. Vi rekommenderar att du placerar WiFi-routern inom 90 meter från kameran. Det maximala siktlinjesintervallet på 90 meter minskas om det finns väggar, tak eller andra större hinder mellan kameran och routern.
- **Kortaste rekommenderade avstånd**. För att minska WiFi-störningar bör du se till att det är minst 2 meter mellan kameran och eventuella andra Arlo-kameror som du installerar.

<span id="page-13-0"></span>Dessa material kan minska WiFi-signalstyrkan om de finns mellan WiFi-enheter:

- ovanligt tjocka väggar och tak
- tegel
- betong
- sten
- keramik
- glas, särskilt speglar
- metall
- stora mängder vatten, som vattnet i akvarier och vattenvärmare

### <span id="page-13-1"></span>Anslut den mobila enheten till ett 2,4 GHz WiFi-nätverk under konfigurationen

Om du ansluter kameran direkt till routerns WiFi-nätverk är det viktigt att du förstår att den mobila enheten måste ansluta till samma WiFi-nätverk som kameran under konfigurationen.

Kameran kan endast anslutas till ett 2,4 GHz WiFi-nätverk. Många routrar sänder WiFi-nätverk i både 2,4 GHz- och 5 GHz-band, så det kan hända att telefonen ansluter till 5 GHz WiFibandet. Under konfigurationen ansluter du telefonen till 2,4 GHz WiFi-nätverket och ansluter sedan kameran till samma 2,4 GHz WiFi-nätverk.

#### Hitta namn och lösenord för 2,4 GHz WiFi-nätverket

Telefonen kan oftast ansluta till 5 GHz WiFi-nätverk. Om du inte är säker på hur du hittar 2,4 GHz WiFi-nätverket:

- Titta på etiketten för WiFi-routern. Många routrar har en etikett som visar WiFi-nätverksnamnet, som också kallas SSID. 2,4 GHz-nätverksnamnet kan ha 2, 2,4 eller 2G i slutet. 5 GHz-nätverksnamnet kan ha 5 eller 5G i slutet. Om du har ändrat WiFi-inställningarna kontrollerar du den plats där du sparade de anpassade inställningarna.
- Om WiFi-nätverksnamnet eller SSID inte anger om det är 2,4 GHz eller 5 GHz kan du fråga internetleverantören (ISP) eller den person som konfigurerade WiFi-routern.
- Om du har ett mesh-nätverk använder det endast ett WiFi-nätverksnamn för båda WiFibanden. Kameran hittar och ansluter till 2,4 GHz WiFi-bandet. Arlo kan upptäcka kameran så länge som du ansluter telefonen till samma mesh-nätverk.

#### <span id="page-14-0"></span>Ansluta en iOS-enhet (Apple) till ett 2,4 GHz-nätverk

- 1. Lås upp enheten och tryck på **Inställningar**.
- 2. Tryck **på Wi-Fi** långt upp i listan med inställningsalternativ.
- 3. Aktivera WiFi genom att trycka på reglaget bredvid Wi-Fi längst upp. **Obs!** WiFi är aktiverat när reglaget är grönt.
- 4. Välj ett 2,4 GHz WiFi-nätverk. Detta visas normalt med 2, 2,4 eller 2G i slutet av nätverksnamnet.
- 5. Ange lösenordet för nätverket om du uppmanas att göra det. När du är ansluten till WiFi-nätverket visas en blå bockmarkering till vänster om nätverksnamnet.

#### Ansluta en Android-enhet till ett 2,4 GHz-nätverk

- 1. Lås upp enheten och tryck på **Inställningar**.
- 2. Tryck på **Nätverk och Internet > Wi-Fi**.
- 3. Aktivera WiFi genom att trycka på **Använd WiFi** längst upp.
- 4. Välj ett 2,4 GHz WiFi-nätverk.

Detta visas normalt med 2, 2,4 eller 2G i slutet av nätverksnamnet.

5. Ange lösenordet för nätverket om du uppmanas att göra det. När du är ansluten till WiFi-nätverket visas ordet *Ansluten* under nätverksnamnet.

### Flytta kamerans WiFi-anslutning till en SmartHub eller basstation

Du kan ändra kamerans WiFi-anslutning från routern till en Arlo SmartHub VMB5000 eller VMB4540, eller en Arlo-basstation VMB4500 eller VMB4000.

Så här lägger du till en SmartHub eller basstation och ansluter kameran:

- 1. Öppna Arlo-appen.
- 2. Lägg till SmartHub eller basstationen till samma Arlo-konto som kameran ursprungligen anslöts till.

Om du använder en Arlo Smart-provperiod som är kopplad till det här kontot förblir Arlo Smart-provperioden aktiv.

- <span id="page-15-0"></span>3. Följ anvisningarna i Arlo-appen för att konfigurera SmartHub eller basstation och ansluta den till internet.
- 4. Tryck på **Inställningar > Mina enheter**.
- 5. Välj kameran.
- 6. Bläddra ned och tryck på **Ta bort enhet**. Enheten återställs och tas bort från ditt konto.
- 7. Från Mina enheter trycker du på **Lägg till ny enhet > Kameror > Essential**.
- 8. Följ instruktionerna för Arlo-appen för att lägga till kameran.
- 9. När Arlo-appen identifierar din SmartHub eller basstation följer du instruktionerna för att ansluta kameran till en SmartHub eller basstation.

### <span id="page-15-1"></span>Flytta kamerans WiFi-anslutning till en direkt routeranslutning

Du kan ändra kamerans WiFi-anslutning från en VMB5000, VMB4540, VMB4500 eller VMB4000 SmartHub eller basstation och ansluta kameran direkt till routerns 2,4 GHz WiFi-nätverk.

Så här flyttar du kamerans WiFi-anslutning direkt till routern:

- 1. Öppna Arlo-appen och logga in på samma Arlo-konto som kameran är ansluten till. Om du använder en Arlo Smart-provperiod som är kopplad till det här kontot förblir provperioden aktiv så att du inte förlorar den.
- 2. Se till att din mobila enhet är ansluten till routerns 2,4 GHz WiFi-nätverk.

Mer information finns i avsnittet *[Anslut den mobila enheten till ett 2,4 GHz WiFi-nätverk](#page-13-1)  [under konfigurationen](#page-13-1)* på sidan 14.

- 3. Tryck på **Inställningar > Mina enheter**.
- 4. Välj kameran.
- 5. Bläddra ned och tryck på **Ta bort enhet**. Enheten återställs och tas bort från ditt konto.
- 6. Tryck på **Enheter** och tryck sedan på **Lägg till ny enhet**.
- 7. Följ instruktionerna i Arlo-appen för att ansluta kameran direkt till ett 2,4 GHz WiFi-nätverk.

## <span id="page-16-0"></span>4. Använda Essential Indoor Camera

När du öppnar Arlo-appen visas dina kameraflöden på sidan Enheter.

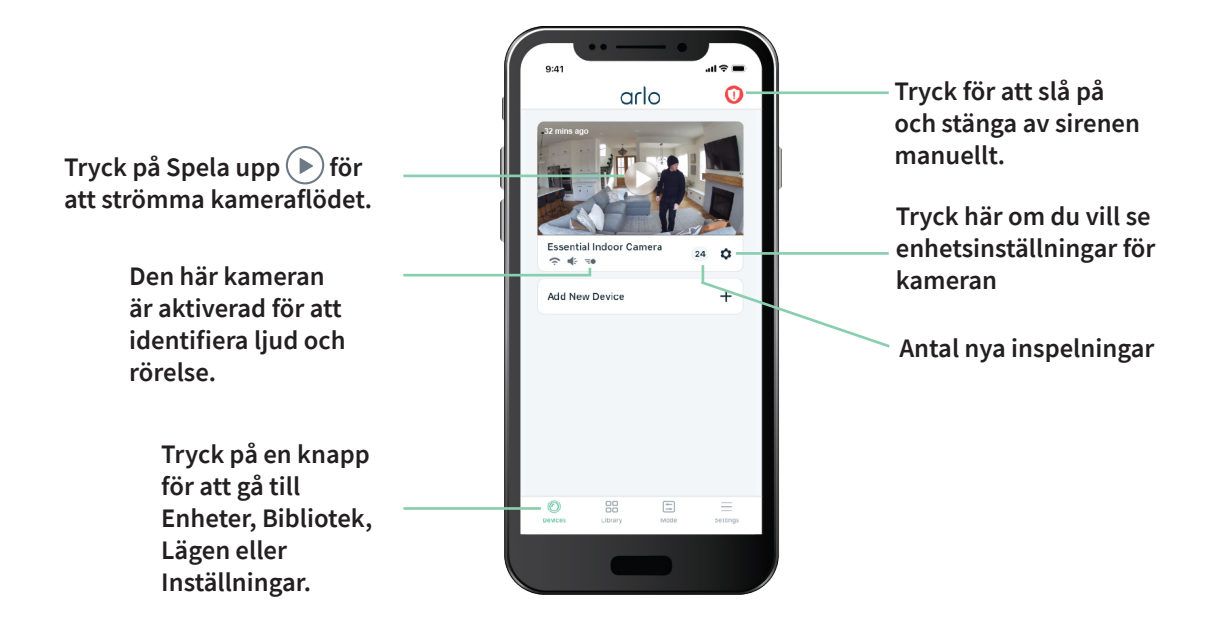

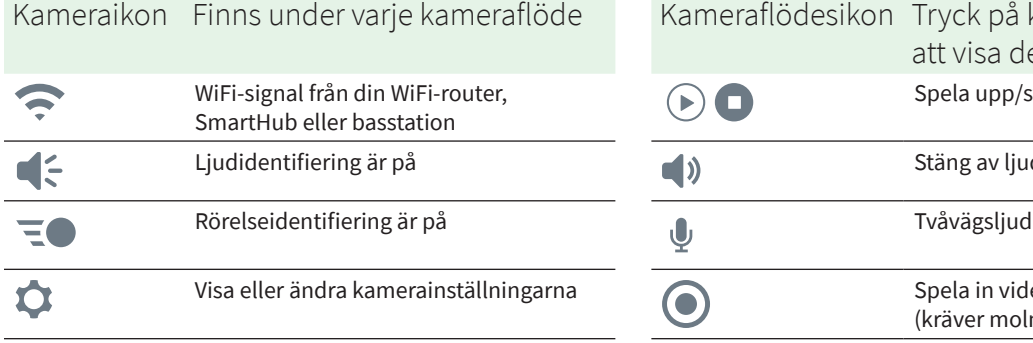

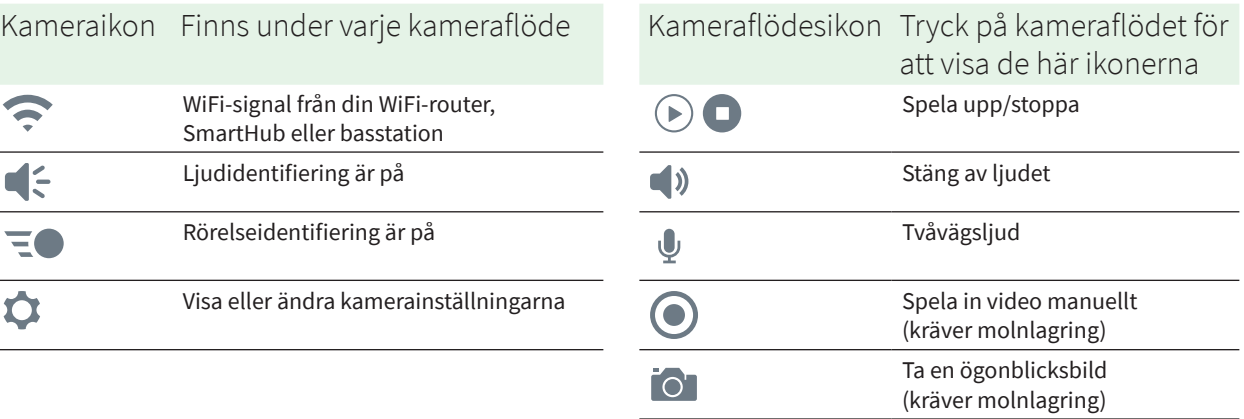

### <span id="page-17-0"></span>Integritetsskyddet

Essential Indoor Camera levereras med ett inbyggt integritetsskydd som ger dig extra skydd av din integritet. Integritetsskyddet täcker kameralinsen automatiskt när kameran är avaktiverad och öppnas när kameran aktiveras. Rörelseidentifiering, ljudidentifiering och kamerans mikrofon stängs av när integritetsskyddet är stängt.

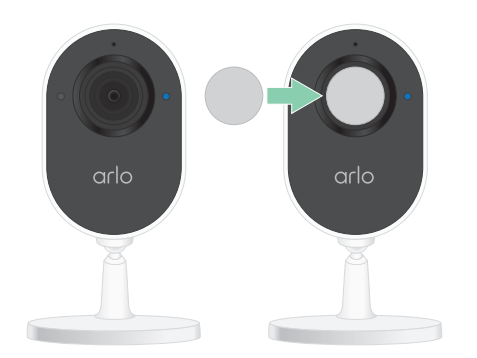

Om du vill strömma kameran live medan den är avaktiverad måste du ange ditt lösenord för Arlo-kontot, ansiktsautentisering (om tillämpligt) eller fingeravtrycksautentisering (om tillämpligt). Det ger dig ett extra skyddslager för att skydda din integritet.

### Stänga integritetsskyddet

Med Arlo-appen kan du öppna och stänga integritetsskyddet med hjälp av lägen, eller genom att slå på och stänga av kameran. Använd inte fingrarna för att fysiskt öppna och stänga integritetsskyddet.

#### Använda läget Avaktiverat för att stänga integritetsskyddet

Så här avaktiverar du kameran och stänger integritetsskyddet:

- 1. Öppna Arlo-appen.
- 2. Tryck på **Läge**.
- 3. Välj Essential Indoor Camera. En lista med lägen visas.
- 4. Tryck på **Avaktivera**.

Kameran avaktiveras och integritetsskyddet täcker kameraobjektivet.

#### <span id="page-18-0"></span>Stänga integritetsskyddet när du använder en SmartHub eller basstation

Aktivering eller avaktivering av SmartHub eller basstationen aktiverar eller avaktiverar alla kameror som är anslutna till SmartHub eller basstationen. Om du bara vill avaktivera Essential Indoor Camera, men vill att de andra kamerorna på din SmartHub eller basstation ska vara aktiverade, kan du använda någon av metoderna nedan.

Så här stänger du integritetsskyddet medan de andra kamerorna fortsätter vara aktiverade:

• **Anslut Essential Indoor Camera direkt till WiFi-routern.** När du ansluter kameran direkt till en WiFi-router kan du aktivera eller avaktivera en enskild Essential Indoor Camera. Om du vill ha hjälp med att flytta kameraanslutningen till WiFi-routern kan du se *[Flytta](#page-15-1)  [kamerans WiFi-anslutning till en direkt routeranslutning](#page-15-1)* på sidan 16.

**Obs!** Om du ansluter en kamera direkt till en WiFi-router kan du inte spara kamerans videor på en USB-lagringsenhet som är ansluten till en SmartHub eller basstation.

- **Stänga av Essential Indoor Camera.** Om du stänger av kameran i Arlo-appen avaktiveras den och integritetsskyddet stängs. Tryck på Meny ... eller ikonen för **Enhetsinställningar**  $\Omega$  under kameraflödet och stäng av kameran.
- **Skapa ett anpassat läge.** Du kan skapa ett nytt läge som gör att alla utomhuskameror på din SmartHub eller basstation kan vara aktiverade samtidigt som du avaktiverar Essential Indoor Camera. Mer information finns i avsnittet *[Aktivera endast utomhuskameror som är](#page-30-1)  [anslutna till en SmartHub eller basstation \(tillval\)](#page-30-1)* på sidan 31.

#### Stäng integritetsskyddet när du använder CVR

Kontinuerlig videoinspelning (CVR) är en valfri prenumerationsfunktion som gör att kameran alltid kan spela in video oavsett vilket läge kameran är inställd på. Det innebär att integritetsskyddet på Essential Indoor Camera är öppet så länge CVR är aktiverat. Om du avaktiverar kameran tystas aviseringar om rörelse- och ljudidentifiering, men kameran fortsätter spela in. Om du vill stoppa inspelningen och stänga integritetsskyddet öppnar du Arlo-appen, trycker på Meny **Dogeller** ikonen för **Enhetsinställningar O** nedanför kameraflödet och stänger av kameran.

### Se dina kameraflöden

- 1. Öppna Arlo-appen.
- 2. Tryck på **Spela upp** i kameraflödet. Kameraflödet uppdateras och kameraflödesikonerna visas.

<span id="page-19-0"></span>**Obs!** Om kameran är avaktiverad och integritetsskyddet är stängt och du vill livestreama måste du ange ditt lösenord för Arlo-kontot, ansiktsautentisering (om tillämpligt) eller fingeravtrycksautentisering (om tillämpligt). Det ger dig ett extra skyddslager för att skydda din integritet.

3. Om du vill sluta se och lyssna på livesändningen trycker du på **Stopp** .

#### Panorera och zooma video

Du kan panorera och zooma i videoflödet.

- 1. Öppna Arlo-appen.
- 2. Tryck på **Spela upp**  $(\triangleright)$  i kameraflödet.

På en mobil enhet kan du zooma med hjälp av en nypningsrörelse, och flytta runt den inzoomade bilden genom att trycka och dra.

På en dator dubbelklickar du för att zooma. Vänsterklicka och håll in och dra för att flytta runt den inzoomade bilden.

När du har zoomat in stannar bilden och buffrar i cirka fem sekunder för att förbättra videokvaliteten. När buffringen upphör återges den inzoomade videon med hög kvalitet.

### Spela in videoklipp från livevideo

- 1. Öppna Arlo-appen.
- 2. Tryck på kameraflödesbilden.
- 3. Tryck på **Spela in o** för att börja inspelningen. Den här ikonen blir röd för att visa att du spelar in livesändningen.
- 4. Om du vill stoppa inspelningen trycker du på **Spela in** o igen.

### Ta en ögonblicksbild från en livevideo

- 1. Öppna Arlo-appen.
- 2. Tryck på kameraflödesbilden.
- 3. Tryck på **Ögonblicksbild** . Ögonblicksbilden sparas i biblioteket.

### <span id="page-20-0"></span>Anpassa kameraflödesbilden

Om du använder mer än en kamera kan du ändra i vilken ordning kameraflödena ska visas på sidan Enheter. Du kan även zooma eller rotera kameraflödesbilden 180 grader.

### Ändra kamerornas ordning

- 1. Öppna Arlo-appen.
- 2. Tryck på **Inställningar**.
- 3. Under ENHETSINSTÄLLNINGAR trycker du på **Enhetsplacering**.
- 4. Om du använder en smarttelefon eller surfplatta trycker du på **Redigera** längst upp på sidan.

En listikon visas.

- 5. Tryck på och håll ned listikonen och dra varje enhet till rätt position i listan.
- 6. Tryck på **Spara**.

#### Rotera en kameraflödesbild 180 grader

- 1. Öppna Arlo-appen.
- 2. Tryck på **Inställningar > Mina enheter**.
- 3. Välj kamera.
- 4. Tryck på **Videoinställningar**.
- 5. Rotera bilden.

Om du använder en iOS-enhet trycker du på **Rotera bilden 180°**.

Om du använder en Android-enhet trycker du på reglaget så att det står på AV och roterar sedan bilden.

### Aktivitetszoner för rörelseidentifiering

Du kan ange zoner i kameravyn där du vill att kameran ska identifiera och spela in rörelse. Ett Arlo Smart-abonnemang krävs.

#### Lägga till en aktivitetszon

- 1. Öppna Arlo-appen.
- 2. Tryck på **Inställningar > Mina enheter**.
- 3. Välj kamera.
- 4. Under VIDEO trycker du på **Aktivitetszoner**.
- 5. Tryck på **+**. En aktivitetszonsruta visas i kameraflödesbilden.
- 6. Flytta zonen till önskad position i kameraflödesbilden.
- 7. Om du vill flytta eller ändra storlek på zonen trycker du på och håller in den och drar den dit du vill.
- 8. Om du vill ändra zonnamnet trycker du på Redigera  $\mathscr O$  och anger ett namn. Om du använder en webbläsare klickar du på **>** bredvid zonnamnet.
- 9. Tryck på **Spara**.

#### Ändra en aktivitetszon

- 1. Öppna Arlo-appen.
- 2. Tryck på **Inställningar > Mina enheter**.
- 3. Välj kamera.
- 4. Under VIDEO trycker du på **Aktivitetszoner**.
- 5. Tryck på en zon för att välja den.
- 6. Flytta zonen till önskad position i kameraflödesbilden.
- 7. Om du vill flytta eller ändra storlek på zonen trycker du på och håller in den och drar den dit du vill.
- 8. Om du vill ändra zonnamnet trycker du på Redigera **2** och anger ett namn. Om du använder en webbläsare klickar du på **>** bredvid zonnamnet.
- 9. Tryck på **Spara**.

#### Ta bort en aktivitetszon

- 1. Öppna Arlo-appen.
- 2. Tryck på **Inställningar > Mina enheter**.
- 3. Välj kamera.
- 4. Under VIDEO trycker du på **Aktivitetszoner**.
- <span id="page-22-0"></span>5. Tryck på en zon för att välja den.
- 6. Ta bort enheten.

På en iOS-enhet drar du rörelseidentifieringszonen åt vänster och trycker på **Ta bort**. På en Android-enhet drar du rörelseidentifieringszonen åt vänster.

### Tvåvägsljud

Kameran har en mikrofon med funktioner för tvåvägsljud.

- 1. Öppna Arlo-appen.
- 2. Tryck på kameraflödesbilden.
- 3. Tryck på mikrofonikonen  $\psi$ .
- 4. Första gången du använder tvåvägsljud måste du tillåta att Arlo använder telefonens mikrofon.
- 5. Tryck på mikrofonknappen.

Tvåvägsljud är aktiverat.

Knappen **Tryck för att stänga av ljud** för mikrofonen visas under kameraflödet. Med den här knappen kan du sätta på och stänga av ljudet.

6. Om du vill stänga av tvåvägsljud trycker du på **x** längst upp till vänster på sidan.

### Slå på och av kamerasirenen manuellt

Kameran har en inbyggd siren. Du kan sätta på och stänga av sirenen manuellt och du kan även ställa in en regel för ett aktiverat läge om du vill ange när sirenen ska slås på om kameran upptäcker rörelse.

Så här slår du på och av sirenen manuellt:

- 1. Öppna Arlo-appen.
- 2. Tryck på **Siren D** uppe till höger.
- 3. Tryck på **Aktivera siren**. Om du har flera kameror uppmanas du att välja en.
- 4. Dra sirenikonen åt höger. Kamerasirenen slås på.
- 5. Stäng av sirenen genom att trycka på reglaget längst upp på sidan Enheter.

### <span id="page-23-0"></span>Titta på inspelningar och ögonblicksbilder

Kameran lagrar inspelningar och ögonblicksbilder i biblioteket. Du kan använda filtret och kalendern för att söka efter och titta på specifika inspelningar.

#### Få åtkomst till molninspelningar

Kameror spelar in när de är i ett aktiverat läge och upptäcker rörelse eller ljud. Arloinspelningarna skickas till ditt Arlo-konto i molnet och lagras i ditt bibliotek. Inspelningarna krypteras med ditt användarnamn och lösenord.

Du kan komma åt dina inspelningar i Arlo-appen på din mobila enhet eller genom att använda en webbläsare och besöka *<https://my.arlo.com/#/login>*. Du kan ladda ned inspelningar från molnet och spara dem.

#### Använda biblioteket

Du kan använda biblioteket för att söka efter och titta på inspelningar baserat på datum.

- 1. Öppna Arlo-appen.
- 2. Tryck på **Bibliotek**.

En grön cirkel anger den valda dagen. En grön punkt under datumen anger de dagar som ett videoklipp har spelats in.

3. Tryck på ett markerat datum.

Inspelningar från det datumet visas under kalendern.

#### Använda filtret

Du kan använda filtret för att söka efter och titta på inspelningar baserat på kriterier som du väljer.

- 1. Öppna Arlo-appen.
- 2. Tryck på **Bibliotek**.
- 3. Tryck på **Filter** längst upp till vänster på sidan.
- 4. Tryck på de filtreringskriterier som du vill använda.
- 5. Tryck på **Klar**.

#### Ta bort filtret

- 1. Öppna Arlo-appen.
- 2. Tryck på **Bibliotek**.
- 3. Tryck på **Filter** längst upp till vänster på sidan.
- 4. Tryck på **Återställ**.
- 5. Tryck på **Klar**.

#### Ladda ned inspelningar

- 1. Öppna Arlo-appen.
- 2. Tryck på **Bibliotek**.
- 3. Tryck på en inspelning.
- 4. Tryck på **Ladda ned**.
- 5. Tryck på **OK** för att bekräfta.

#### Göra en inspelning till en favorit

- 1. Öppna Arlo-appen.
- 2. Tryck på **Bibliotek**.
- 3. Tryck på en inspelning.
- 4. Tryck på **Favorit**.

#### Dela inspelningar

- 1. Öppna Arlo-appen.
- 2. Tryck på **Bibliotek**.
- 3. Tryck på en inspelning.
- 4. Tryck på **Dela**.
- 5. Dela filen.

### Donera inspelningar till forskning

Du kan donera filer med video eller ögonblicksbilder till Arlo så att de kan användas för forskning och utveckling av Arlo-produkter.

- 1. Öppna Arlo-appen.
- 2. Tryck på **Bibliotek**.
- 3. Tryck på en inspelning.
- 4. Tryck på **Donera**.
- 5. Tryck på **OK** för att bekräfta.

#### Ta bort inspelningar

- 1. Öppna Arlo-appen.
- 2. Tryck på **Bibliotek**.
- 3. Tryck på en inspelning.
- 4. Tryck på **Ta bort**.
- 5. Tryck på **OK** för att bekräfta.

## <span id="page-26-0"></span>5. Lägen, regler och varningar

Du kan aktivera eller avaktivera Arlo-kameror och -enheter och ställa in ett schema för automatisk aktivering av enheterna. Kameran känner av rörelse när den är aktiverad. Med lägen och regler kan du styra vad Arlo-systemet ska göra automatiskt i olika situationer. Du kan till exempel ställa in Arlo-systemet så att det spelar in en video när det upptäcker rörelse och skickar en e-postavisering till dig.

### Lägen

Arlo-lägena ger dig kontroll över hur Arlo-kamerorna reagerar på rörelser. Du vill till exempel troligtvis inte få någon varning om rörelser i trädgården när du arbetar i den under dagen. Du kanske vill aktivera ett annat läge när du åker på semester. Med lägen kan du ställa in så att kamerorna reagerar på olika sätt vid olika tidpunkter.

Arlo-appen levereras med följande lägen:

- **Aktiverat**. Rörelseidentifiering är på för den här kameran.
- **Avaktiverat**. Rörelseidentifiering är av för den här kameran.
- **Schema**. Hantera rörelseidentifiering baserat på ett schema.
- **Geofencing**. Du kan aktivera, avaktivera eller återuppta ett schemaläge när du kommer till eller lämnar en viss plats baserat på din mobila enhets position.

Du kan anpassa lägena Aktiverat och Schema och lägga till nya lägen. Du kanske vill skapa ett läge där vissa kameror är aktiva men andra inte är det. Du kan skapa olika lägen för samma kamera, men kameran kan bara använda ett läge i taget.

### Välja ett läge

Du kan välja ett läge eller ställa in lägen som ska aktiveras enligt ett schema.

- 1. Öppna Arlo-appen.
- 2. Tryck på **Läge**.
- <span id="page-27-0"></span>3. Välj kameran, eller Arlo SmartHub eller basstation om du använder en sådan. En lista med lägen visas.
- 4. Tryck på ett läge för att aktivera det. Läget aktiveras direkt. Läget förblir aktivt tills du ändrar det.

### Aktivera eller avaktivera alla enheter

Du kan aktivera eller avaktivera alla Arlo-enheter samtidigt. Om du gör det avaktiveras andra lägen, till exempel Schema, Geofencing och anpassade lägen för alla dina Arlo-enheter.

Så här aktiverar eller avaktiverar du alla Arlo-enheter:

- 1. Öppna Arlo-appen.
- 2. Tryck på **Lägen**.
- 3. Tryck på **Aktivera alla enheter** eller **Avaktivera alla enheter**.

**Obs!** Aktivering av en Arlo SmartHub eller basstation som tillval aktiverar automatiskt alla Arlo-kameror och enheter som är anslutna till denna SmartHub eller basstation. Om du använder en SmartHub eller basstation och du vill aktivera inomhus- och utomhuskameror vid olika tidpunkter lägger du till ett anpassat läge för att göra detta. Se *[Aktivera endast](#page-30-1)  [utomhuskameror som är anslutna till en SmartHub eller basstation \(tillval\)](#page-30-1)* på sidan 31.

### Regler för lägen

Varje läge använder en eller flera regler för att styra Arlo-systemet. Du kan ställa in dessa alternativ.

- **Utlösningsenhet**. Utlösningsenheten är den kamera som upptäcker rörelse. Du kan justera rörelsekänsligheten för att minimera risken för falsklarm.
- **Åtgärdsenhet**. Åtgärdsenheten reagerar på rörelseidentifiering på utlösningsenheten. Du kanske till exempel vill att kameran på baksidan eller uppfarten ska aktivera din dörrkamera så att den börjar spela in video. Du bestämmer vilken åtgärd varje kamera ska vidta när rörelse upptäcks.
- **Meddelanden**. När en utlösning sker kan Arlo skicka push-meddelanden, e-postaviseringar eller båda. Du kan också skicka e-postaviseringar till vänner, familjemedlemmar, husdjursvakter eller andra som kan behöva svara när en kamera upptäcker något.

### <span id="page-28-0"></span>Ändra rörelsekänslighet

Du kan redigera en regel för att ändra nivån av rörelsekänslighet för kamerorna.

- 1. Öppna Arlo-appen.
- 2. Tryck på **Läge**.
- 3. Välj kameran, eller Arlo SmartHub eller basstation om du använder en sådan. En lista med lägen visas.
- 4. Tryck på **Redigera** *P* bredvid läget.
- 5. Tryck på **Redigera** *p* bredvid regeln.
- 6. Under Om följande trycker du på **Redigera** bredvid **Rörelse upptäcks**.
- 7. Flytta reglaget för att justera känslighetsnivån för rörelseidentifiering för den här kameran. Om du använder en mobil enhet för att ange inställningarna sparas dina inställningar automatiskt.
- 8. Om du använder en webbläsare för att ange inställningarna klickar du på **Spara**.

### <span id="page-28-1"></span>Använda en regel för att aktivera kamerans siren

- 1. Öppna Arlo-appen.
- 2. Tryck på **Läge**.
- 3. Tryck på kameran, eller Arlo SmartHub eller basstation om du använder en sådan. En lista med lägen visas.
- 4. Tryck på **Redigera** bredvid läget.
- 5. Tryck på **Redigera** *p* bredvid regeln.
- 6. Under Ska följande åtgärd utföras trycker du på **Aktivera siren** och sedan på **Redigera** . Sidan Sireninställningar visas.
- 7. Ange Sirenlängd och Sirenens ljudstyrka.

### <span id="page-29-1"></span><span id="page-29-0"></span>Lägga till en regel för utlösning av basstationens siren (tillval)

Om du parkopplar kameran med en Arlo-basstation (tillval) med Siren VMB4000 eller VMB4500 (säljs separat) kan du skapa en regel för att utlösa basstationens siren. Mer information om kamerans inbyggda siren finns i *[Använda en regel för att aktivera kamerans siren](#page-28-1)* på sidan 29.

Så här lägger du till en regel för utlösning av basstationssirenen:

- 1. Öppna Arlo-appen.
- 2. Tryck på **Läge**.
- 3. Tryck på kameran, eller Arlo SmartHub eller basstation om du använder en sådan. En lista med lägen visas.
- 4. Tryck på **Redigera** *P* bredvid läget.
- 5. Välj kamera under Regler.
- 6. Markera kryssrutan **Aktivera sirenen**.
- 7. Tryck på **Ljudlarm**.
- 8. Flytta reglagen till önskad nivå för Sirenlängd och Sirenens ljudstyrka.
- 9. Tryck på **Redigera** *p* bredvid regeln.
- 10. Tryck på **Klar**.

**Obs!** Den här regeln är bara aktiv när du aktiverar det läge som du lade till sirenutlösaren i.

### Lägga till ett anpassat läge

Du kan skapa lägen utöver de lägen som medföljer Arlo-appen och ge de nya lägena anpassade namn, t.ex. Semester. Du kan skapa en regel för varje läge. Du kan skapa flera regler inom ett och samma läge så att varje kamera utför olika åtgärder och skickar olika varningar.

- 1. Öppna Arlo-appen.
- 2. Tryck på **Läge**.
- 3. Välj kameran, eller Arlo SmartHub eller basstation om du använder en sådan. En lista med lägen visas.
- 4. Tryck på **Lägg till ett läge**.
- <span id="page-30-0"></span>5. Ange lägets namn och tryck på **Nästa**.
- 6. Välj utlösningsenhet och tryck på **Nästa**. Det här är kameran som identifierar rörelse.
- 7. Ange inställningarna för utlösningsenheten i avsnittet **När rörelse upptäcks** och tryck sedan på **Nästa**.
- 8. Använd reglaget för att ställa in rörelsekänsligheten för utlösningsenheten och tryck på **Nästa**.

Högre rörelsekänslighet gör vanligtvis att kamerans videoinspelning utlöses oftare.

- 9. Välj en åtgärdsenhet och tryck på **Nästa**. Det här är Arlo-enheten som utför en åtgärd när utlösningsenheten upptäcker rörelse. Du kan välja samma Arlo-enhet som du använder som utlösningsenhet eller en annan Arloenhet.
- 10. Välj en åtgärd som **Spela in video** och tryck på **Nästa**. Om du använder en webbläsare på en dator kan du även ange inspelningstid.
- 11. Välj vilka meddelanden Arlo ska skicka när rörelse upptäcks och tryck sedan på **Nästa**.
- 12. Granska inställningarna och tryck på **Spara**.

### <span id="page-30-1"></span>Aktivera endast utomhuskameror som är anslutna till en SmartHub eller basstation (tillval)

Essential Indoor Camera kräver inte att en Arlo SmartHub eller basstation används. Om du använder en SmartHub eller basstation som tillval till Arlo-kamerorna kan du lägga till ett läge för att aktivera endast utomhuskamerorna och avaktivera inomhuskamerorna. Detta är användbart om du vill att Arlo ska övervaka aktiviteten utomhus, men inte vill spela in dig själv när du är inomhus.

**Obs!** Du kan också ställa in ett schema när kamerorna är aktiverade eller avaktiverade. Se *[Schemalägg när kameran är aktiverad](#page-32-1)* på sidan 33.

Så här lägger du till ett läge för aktivering av utomhuskameror och avaktivering av inomhuskameror:

- 1. Öppna Arlo-appen.
- 2. Tryck på **Läge**.

Lägen, regler och varningar andra 1988 som starte av starte starte starte starte starte starte starte starte s

- <span id="page-31-0"></span>3. Välj Arlo SmartHub eller basstation (tillval). En lista med lägen visas.
- 4. Tryck på **Lägg till ett läge**.
- 5. Ange ett nytt lägesnamn, t.ex. *Aktiverad utomhus* och tryck på **Nästa**.
- 6. Välj en av kamerorna utomhus.
- 7. Följ instruktionerna i Arlo-appen.
- 8. När du kommer till skärmen Sammanfattning trycker du på **Spara**. Lägen för SmartHub eller basstationen visas.
- 9. Tryck på **Redigera** bredvid det läge som du just har skapat.
- 10. Tryck på **Lägg till regel** om du vill lägga till resten av utomhuskamerorna. Tänk på att ta med alla kameror utomhus i regeln för det här läget. Lägg inte till några kameror inomhus.
- 11. När du har lagt till utomhuskamerorna trycker du på **Klar**.

### Hantera varningar

Arlo kan skicka push-meddelanden till din smarttelefon, skicka e-postvarningar eller båda. Om du vill ta emot Arlo-meddelanden på telefonen måste du installera Arlo-appen.

**Obs!** Om du loggar ut från Arlo-appen på smarttelefonen eller den mobila enheten får du inte längre push-meddelanden.

- 1. Öppna Arlo-appen.
- 2. Tryck på **Läge**.
- 3. Välj kameran, eller Arlo SmartHub eller basstation om du använder en sådan. En lista med lägen visas.
- 4. Tryck på **Redigera** bredvid läget.

**Obs!** I läget Avaktiverat skickas inga varningar.

- 5. Under Varning trycker du på **Push-meddelande** om du vill aktivera och inaktivera varningar på din mobila enhet.
- 6. Under Varning trycker du på **E-postvarningar** om du vill aktivera och inaktivera e-postvarningar.

Lägen, regler och varningar andre stattet som starte stattet som starte starte starte starte starte starte sta

<span id="page-32-0"></span>7. Om du vill ange en e-postadress trycker du på **Redigera** bredvid E-postvarningar och skriver in e-postadressen.

### Tysta meddelanden

Tysta meddelanden stänger tillfälligt av ljudet för push-meddelanden till din mobila enhet medan videoklipp fortsätter att spelas in. Det här är perfekt om du har en fest och inte behöver få meddelanden om att dina vänner befinner sig i trädgården.

Du kan stänga av ljudet för meddelanden i Arlo-appen. Om du använder Arlo Smart kan du även aktivera Tysta meddelanden direkt från push-meddelanden.

Så här stänger du av ljudet för meddelanden:

- 1. Öppna Arlo-appen.
- 2. Tryck på **Inställningar > Tysta meddelanden**.
- 3. Välj hur länge du vill stänga av ljudet för meddelanden. Ett meddelande visas som bekräftar att du stänger av ljudet för meddelanden. Statusen för Tysta meddelanden visar hur lång tid som återstår tills meddelandena återupptas.

Så här sätter du på ljudet för meddelanden:

- 1. Öppna Arlo-appen.
- 2. Tryck på **Inställningar > Tysta meddelanden > Slå på ljud**. Statusen för Tysta meddelanden ändras till Av.

### <span id="page-32-1"></span>Schemalägg när kameran är aktiverad

Du kan ställa in ett schema för att ange dagar och tider under veckan när kameran är inställd på att svara på rörelseutlösare. Scheman upprepas varje vecka. Schemat för tisdag upprepas till exempel varje tisdag så länge schemat är påslaget.

Så här schemalägger du när kameran svarar på rörelseutlösare:

- 1. Öppna Arlo-appen.
- 2. Tryck på **Läge**.
- 3. Välj kameran, eller Arlo SmartHub eller basstation om du använder en sådan. En lista med lägen visas.
- 4. Tryck på **Schema**  $\bigcup$ .

Lägen, regler och varningar andra 1933

- <span id="page-33-0"></span>5. Tryck på **Redigera** *p* bredvid Schema.
- 6. Tryck på **Lägg till** eller **+**.
- 7. Ställ in dagar och tider för ditt nya schema.

**Obs!** Om du vill skapa ett schema över natten, t.ex. kl. 20.00 till kl. 06.00, måste du lägga till två separata scheman. Först lägger du till 20.00 till 23.59, sedan lägger du till 00.00 till 06.00.

8. Tryck på **Klar**.

#### Redigera ett schema

- 1. Öppna Arlo-appen.
- 2. Tryck på **Läge**.
- 3. Välj kameran, eller Arlo SmartHub eller basstation om du använder en sådan. En lista med lägen visas.
- 4. Tryck på **Schema**  $\bigcup$ .
- 5. Tryck på Redigera *P* bredvid Schema.
- 6. Tryck på en grön ruta.
- 7. Ändra start- och sluttiderna och tryck på **Spara**.

### <span id="page-33-1"></span>Konfigurera Arlo Geofencing

Geofencing är ett virtuellt staket runt en plats som kallas zon. Du kan använda Arlo Geofencing för att aktivera, avaktivera eller återuppta schemalagda lägen när din mobila enhet befinner sig i eller utanför zonen. Om du vill konfigurera geofencing måste du använda din mobila enhet och tillåta att Arlo-appen använder din position.

### Exakthet vid geofencing

För att uppnå exakthet använder geofencing en kombination av GPS, mobildata och WiFidata. Den lokala miljön påverkar geofencing:

• I stadsmiljöer, där mobilmaster och WiFi-routrar förekommer med täta mellanrum, kan exakthet vid geofencing uppnås 100–200 meter bort.

**Obs!** Om du bor i en skyskrapa kan det hända att geofencing inte fungerar som det ska på grund av GPS-avvikelser. Det kan hjälpa att använda inställningen för stor radie.

• På landsbygden, där mobilmaster och WiFi-routrar förkommer med glesa mellanrum, kan exakthet vid geofencing uppnås flera hundra meter bort.

För att förbättra exaktheten vid geofencing bör du se till att din mobila enhet är inställd enligt följande:

- WiFi är aktiverat.
- GPS- eller platstjänster är aktiverade.

#### <span id="page-34-0"></span>Förbereda din mobila enhet för geofencing

- 1. Aktivera GPS eller platstjänster så att Arlo kan hitta din enhet.
- 2. Aktivera WiFi.
- 3. Ladda ned Arlo-appen och logga in på alla mobila enheter som du planerar att aktivera för geofencing.

För att Arlo Geofencing ska fungera på din enhet måste du justera inställningarna på din mobila Android- eller iOS-enhet enligt följande:

#### Android-enheter

- Platsbehörighet = På
- Platstjänster = På
- Batterisparläge = Av
- Datagräns = Av
- Flygplansläge = Av

#### iOS-enheter (Apple)

- Dela min position = På
- Platstjänster = Alltid
- Flygplansläge = Av

#### Konfigurera geofencing för första gången och ställ in lägen

- 1. Öppna Arlo-appen.
- 2. Tryck på **Läge**.
- 3. Välj kameran, eller Arlo SmartHub eller basstation om du använder en sådan. En lista med lägen visas.
- 4. Tryck på **Geofencing** .
- <span id="page-35-0"></span>5. Tillåt att Arlo-appen använder den mobila enhetens position. Geofencing fungerar endast om Arlo kan hitta din mobila enhet. På sidan Platsadress visas din aktuella adress.
- 6. Om du vill ändra radieinställningen trycker du på **Radie** och väljer en radiestorlek. Radiestorlekarna som finns att välja mellan är **Liten**, **Mellan** och **Stor** (cirka 150 meter, 250 meter respektive 500 meter).
- 7. Tryck på **Enhetsplats** och ange ett namn för din plats.
- 8. Tryck på **Bortaläge** och välj ett läge.

Kameran använder bortaläget när den mobila enheten befinner sig utanför kamerans radie. De flesta väljer Aktiverat, Schema eller Anpassat läge så att kameran identifierar rörelser när de är borta.

9. Tryck på **Hemmaläge** och välj ett läge. Kameran använder det här läget när den mobila enheten befinner sig inom kamerans radie. De flesta väljer Avaktiverat när de är hemma.

Om du använder fler än en aktiverad mobil enhet kan du bli ombedd att välja en Arloenhet att ansluta den till.

- 10. För att välja önskad mobil enhet trycker du på enheten och sedan på **Nästa**.
- 11. Tryck på **Spara**.

Felsökningstips finns i avsnittet *[Felsöka Arlo Geofencing](#page-50-1)* på sidan 51.

### <span id="page-35-1"></span>Geofencing med flera mobila enheter

Arlo Geofencing fungerar med flera mobila enheter.

Arlo använder sig av principen först in – sist ut för att hantera hushåll där fler än en person använder geofencing. Om alla lämnar hemmet med sina mobila enheter utlöser detta ett *borta*-läge. Eftersom ingen befinner sig inom geofence-zonen är kamerorna aktiverade. När den första personen kommer hem (först in) befinner sig den mobila enheten inom zonen igen, vilket utlöser *hemma*-läget, och kamerorna avaktiveras. Om en person lämnar hemmet men en annan fortfarande är hemma förblir kamerorna avaktiverade i *hemma*-läget, ända tills den sista personen lämnar hemmet (sist ut).

Vi rekommenderar att du endast aktiverar geofencing för de mobila enheter som varje person bär med sig varje dag. Om du till exempel använder en smarttelefon och en surfplatta och du tar med dig telefonen när du lämnar hemmet bör du ställa in telefonen som en aktiverad enhet i inställningarna för Geofencing. Ställ inte in surfplattan som en aktiverad enhet, eftersom bortaläget då inte utlöses när du går ut och lämnar surfplattan hemma.

Geofencing-läget ändras bara från Hemma till Borta när alla aktiverade mobila enheter befinner sig utanför zonen för den enhetsplats som finns i dina Geofencing-inställningar.

Om du vill se vilka mobila enheter som är aktiverade för geofencing öppnar du Arlo-appen och tittar på sidan Aktiverade enheter i Geofencing-inställningarna (i avsnittet Lägen i Arlo-appen). Ta bort alla enheter som du inte vill ska utlösa ändringar mellan lägena Hemma och Borta.

Se till att följande stämmer:

- Dina Arlo-enheter är online.
- Geofencing är aktiverat.
- Dina vänners och familjemedlemmars mobila enheter är tillagda i ditt konto.

Mer information om hur du lägger till enheter finns i avsnittet *[Aktivera eller inaktivera](#page-36-0)  [geofencing för vänners mobila enheter](#page-36-0)* på sidan 37*.*

• (Krävs om du har en vän som deltar i geofencing.) Din vän är inloggad i Arlo-appen på sin mobila enhet och GPS eller platstjänsten är aktiverad på din väns mobila enhet.

#### <span id="page-36-0"></span>Aktivera eller inaktivera geofencing för vänners mobila enheter

- 1. Öppna Arlo-appen.
- 2. Tryck på **Läge**.
- 3. Välj kameran, eller Arlo SmartHub eller basstation om du använder en sådan. En lista med lägen visas.
- 4. Tryck på **Redigera** *p* bredvid Geofencing.
- 5. Tryck på **Aktiverade enheter**.

En lista med mobila enheter visas. En bock visas bredvid enhetsnamnet när geofencing är aktiverat.

- 6. Tryck på en eller flera mobila enheter. Enhetens plats visas som antingen I zonen, Utanför zonen eller Ej tillgänglig (om det är problem med att kontakta enheten).
- 7. Om du vill inaktivera geofencing trycker du på den mobila enheten igen. Bocken försvinner när geofencing inaktiveras.

Mer information finns i avsnittet *[Konfigurera Arlo Geofencing](#page-33-1)* på sidan 34.

# <span id="page-37-0"></span>6. Ändra inställningar

När du har konfigurerat ditt Arlo-konto kan du öppna det med Arlo-appen på en smarttelefon eller surfplatta, eller med en webbläsare på en dator. Om du använder en dator anger du *<https://my.arlo.com/#/login>* i webbläsarens adressfält.

### Tvåstegsverifiering

Med tvåstegsverifiering kan du skydda ditt konto genom att lägga till ytterligare ett säkerhetslager när du loggar in på ditt Arlo-konto. Arlo verifierar din identitet när du loggar in med en ny enhet. Du kan ha upp till fem olika metoder för tvåstegsverifiering utöver den e-postadress som är kopplad till ditt Arlo-konto.

Obs: Om du är angiven som vän på någons Arlo-konto och kontoägaren konfigurerar tvåstegsverifiering behöver du inte använda tvåstegsverifiering för att logga in. På samma sätt påverkas inte kontoägaren om du konfigurerar tvåstegsverifiering som en vän på ett Arlokonto.

För att logga in med tvåstegsverifiering måste du först ange din e-postadress och ditt lösenord. Sedan måste du bekräfta din identitet med en säkerhetskod (som levereras via SMS-meddelande eller e-post) eller en bekräftelse från en redan betrodd enhet. Kravet på två uppgifter hjälper till att förhindra en oönskad inloggning, även ifall någon har ditt Arlokontolösenord.

- **Push-meddelande**. När någon försöker logga in på ditt Arlo-konto på en ny enhet skickar Arlo ett push-meddelande till en tidigare betrodd (och för tillfället inloggad) iOS- eller Android-enhet. Tryck på push-meddelandet på den betrodda enheten för att godkänna eller neka inloggningen.
- **SMS-meddelande**. När någon försöker logga in på ditt Arlo-konto skickar Arlo ett textmeddelande till det telefonnummer som du verifierade för tvåstegsverifiering. Ange säkerhetskoden i textmeddelandet för att slutföra inloggningen.
- **E-post**. Om du inte kommer åt en betrodd enhet med push-meddelanden, eller om du inte kan ta emot SMS-meddelanden, kan du begära att en säkerhetskod skickas till den e-postadress som är kopplad till ditt Arlo-konto.

### <span id="page-38-0"></span>Konfigurera tvåstegsverifiering

- 1. Öppna Arlo-appen.
- 2. Tryck på **Inställningar**.
- 3. I avsnittet KONTO väljer du **Profil > Inloggningsinställningar > Tvåstegsverifiering**.
- 4. Tryck på reglaget bredvid **Aktivera**.
- 5. Välj verifieringsmetod.

**Obs!** Ditt Arlo-kontos e-postadress är ett automatiskt backup-alternativ.

6. Följ instruktionerna i appen för att slutföra konfigurationen av tvåstegsverifieringen.

Lägga till ett telefonnummer eller en enhet för tvåstegsverifiering

- 1. Öppna Arlo-appen.
- 2. Tryck på **Inställningar**.
- 3. I avsnittet KONTO väljer du **Profil > Inloggningsinställningar > Tvåstegsverifiering**.
- 4. Om du vill lägga till ett telefonnummer trycker du på **Lägg till SMS-bekräftelse** och anger telefonnumret.
- 5. Om du vill lägga till en betrodd enhet trycker du på **Lägg till betrodd enhet**.

Ta bort ett telefonnummer eller en enhet från tvåstegsverifiering

- 1. Öppna Arlo-appen.
- 2. Tryck på **Inställningar**.
- 3. I avsnittet KONTO väljer du **Profil > Inloggningsinställningar > Tvåstegsverifiering**.
- 4. Tryck på papperskorgen bredvid ett telefonnummer eller en betrodd enhet.

### Använda autentisering med ansikte eller fingeravtryck

Du kan använda Touch ID® eller Face ID® med en kompatibel Apple-enhet. Med en kompatibel Android-enhet kan du använda fingeravtrycksautentisering.

#### <span id="page-39-0"></span>Enheten måste uppfylla följande minimikrav:

- Apple-enheter:
	- iOS version 10.3 eller senare

En enhet som är kompatibel med Touch ID (iPhone 5s, iPad Air 2 eller senare)

En enhet som är kompatibel med Face ID (iPhone X, iPad Pro 2018 eller senare)

• Android-enheter: Android OS version 6.0 eller senare En Android-enhet som är kompatibel med fingeravtrycksautentisering

#### Aktivera och inaktivera fingeravtrycksautentisering för Arloappen

- 1. Aktivera fingeravtrycksautentisering på din iPhone eller Android-enhet.
- 2. Öppna Arlo-appen.
- 3. Tryck på **Inställningar**.
- 4. I avsnittet KONTO väljer du **Profil > Inloggningsinställningar**.
- 5. Skjut reglaget för fingeravtryck eller Touch ID åt höger (på) eller vänster (av).
- Aktivera och inaktivera ansiktsautentisering för Arlo-appen
- 1. Aktivera autentisering med Face ID på din iPhone.
- 2. Öppna Arlo-appen.
- 3. Tryck på **Inställningar**.
- 4. I avsnittet KONTO väljer du **Profil > Inloggningsinställningar**.
- 5. Skjut reglaget för Face ID åt höger (på) eller vänster (av).

### Anpassa din profil

Du kan ange ditt namn, lägga till ett profilfoto och en hemadress samt välja om du vill få nyheter och supportuppdateringar från Arlo.

#### <span id="page-40-0"></span>Lägga till en profilbild

- 1. Öppna Arlo-appen.
- 2. Tryck på **Inställningar**.
- 3. I avsnittet KONTO väljer du **Profil > Redigera profil**.
- 4. Tryck på profilbilden överst på sidan.
- 5. Välj **Ta foto** eller **Välj från biblioteket**.

**Obs!** Om du redan har en profilbild kan du även välja **Ta bort aktuellt foto**.

- 6. Ladda upp den profilbild du vill använda.
- 7. Tryck på **Spara** längst ned på sidan.

#### Redigera profilinställningar

Du kan ange ditt namn, lägga till ett profilfoto och en hemadress samt välja om du vill få nyheter och supportuppdateringar från Arlo.

- 1. Öppna Arlo-appen.
- 2. Tryck på **Inställningar**.
- 3. I avsnittet KONTO väljer du **Profil > Redigera profil**.
- 4. Ange profilinställningar.
- 5. Tryck på **Spara** längst ned på sidan.

### Ändra ditt Arlo-lösenord

Du kan ändra ditt lösenord i Arlo-appen eller genom att logga in på *[my.arlo.com](https://my.arlo.com/#/login)*.

- 1. Öppna Arlo-appen.
- 2. Tryck på **Inställningar**.
- 3. I avsnittet KONTO väljer du **Profil > Inloggningsinställningar**.
- 4. Ange det gamla lösenordet.
- 5. Ange ett nytt lösenord och bekräfta det.
- 6. Tryck på **Byt lösenord**. Ditt nya lösenord har sparats.

## <span id="page-41-0"></span>Återställa ett glömt lösenord

Om du har glömt ditt Arlo-lösenord kan du återställa det med en verifierad e-postadress.

- 1. Öppna Arlo-appen.
- 2. Tryck på **Glömt lösenordet?**.
- 3. Ange din e-postadress.
- 4. Tryck på **Skicka e-post**. Ett e-postmeddelande skickas från alerts@arlo.com till din verifierade e-postadress.
- 5. Tryck på länken i e-postmeddelandet.
- 6. Ange ett nytt lösenord
- 7. Tryck på **Skicka**. Ditt lösenord har återställts.

### <span id="page-41-1"></span>Bevilja åtkomst för vänner

Du kan lägga till vänner i ditt Arlo-konto. Vänner kan se livestreamar från dina kameror, spela in videoklipp, visa och dela klipp, markera klipp som favoriter, ta bort klipp från biblioteket och ta ögonblicksbilder. Vänner får begränsad åtkomst till några av inställningarna och funktionerna på ditt Arlo-konto. Du kan välja vilka kameror dina vänner kan se och vilka administrativa behörigheter de har.

Vänner utan åtkomstbehörighet kan

- spela upp och titta på biblioteksinnehåll
- se livebilder
- zooma och flytta bilden i videomaterial
- kontrollera ljusstyrkan
- gå till helskärmsvisning.

Vänner som beviljas åtkomstbehörighet kan också

- spela upp och pausa videoinspelningar
- spela in video
- stänga av ljudet för högtalaren
- komma åt och ändra lägen
- se status för rörelseidentifiering
- spela in manuellt
- ta ögonblicksbilder
- markera videor som favoriter samt dela, hämta och ta bort videomaterial
- använda en kameras mikrofon.

#### Lägga till en vän

- 1. Öppna Arlo-appen.
- 2. Tryck på **Inställningar**.
- 3. Under KONTO trycker du på **Bevilja åtkomst**.
- 4. Tryck på **Lägg till** eller **+**.
- 5. Ange din väns förnamn, efternamn och e-postadress.
- 6. Tryck på de Arlo-enheter som du vill att din vän ska få åtkomst till.
- 7. Tryck på **Ge behörighet** för att ge din vän åtkomstbehörighet. När du väljer **Ge behörighet** får den här vännen behörighet att ändra dina konto- och dina kamerainställningar.
- 8. Tryck på **Skicka inbjudan**.

Ett e-postmeddelande skickas till din vän med en inbjudan att skapa ett Arlo-konto. Den här vännens namn visas med statusen Väntar. När vännen accepterar din inbjudan ändras statusen till Godkänd.

#### Redigera en väns åtkomstbehörigheter

- 1. Öppna Arlo-appen.
- 2. Tryck på **Inställningar**.
- 3. Under KONTO trycker du på **Bevilja åtkomst**. En lista över dina vänner visas med status för deras konton.
- 4. Tryck på vännen och sedan på **Redigera** 2.
- 5. Tryck på kamerorna för att markera eller avmarkera dem.
- 6. Tryck på **Ge behörighet**.

När du väljer **Ge behörighet** får den här vännen behörighet att ändra dina konto- och dina kamerainställningar.

7. Tryck på **Klar**.

#### <span id="page-43-0"></span>Ta bort en vän

- 1. Öppna Arlo-appen.
- 2. Tryck på **Inställningar**.
- 3. Under KONTO trycker du på **Bevilja åtkomst**.
- 4. Välj en vän och tryck på **Redigera**  $\mathscr{D}$ .
- 5. Tryck på **Ta bort vän**.
- 6. Tryck på **Ja**.

### Ändra tidszon

- 1. Öppna Arlo-appen.
- 2. Tryck på **Inställningar > Mina enheter**.
- 3. Tryck på kameran.
- 4. Tryck på **Tidszon**.
- 5. Tryck på en tidszon. Om du använder en mobil enhet sparas dina inställningar automatiskt.
- 6. Om du använder en dator klickar du på **Spara**.

### Kamerainställningar

Du kan se eller ändra inställningarna för varje kamera med någon av följande metoder:

- Tryck på **Inställningar > Mina enheter** och välj kamera.
- Tryck på Meny **...** eller ikonen för enhetsinställningar **vanden kameraflödet**.

#### Ändra kameranamn

- 1. Öppna Arlo-appen.
- 2. Tryck på **Inställningar > Mina enheter**.
- 3. Tryck på kameran.
- 4. Tryck på **Redigera** bredvid kameranamnet.
- 5. Ange ett nytt namn som är kopplat till kamerans plats, t.ex. Garage eller Ytterdörr. Kameranamn får inte vara längre än 32 tecken.

<span id="page-44-0"></span>6. Tryck på **Spara**.

#### Stänga av kamerans LED-lampa

LED-lampan på kameran lyser i olika färger. (Se *[Kontrollera lysdioden](#page-8-1)* på sidan 9) Du kan stänga av den här lampan.

- 1. Öppna Arlo-appen.
- 2. Tryck på **Inställningar > Mina enheter**.
- 3. Tryck på kameran.
- 4. Tryck på **Kamerans lampa**.
- 5. Stäng av och slå på LED-lampan. Om du använder en mobil enhet sparas dina inställningar automatiskt.
- 6. Om du använder en dator klickar du på **Spara**.

### Videoinställningar

#### Ändra videokvaliteten

Du kan ställa in videoupplösningen. Högre videokvalitet använder mer bandbredd. Om du använder en lägre inställning för upplösningen minskas den nödvändiga WiFi-bandbredden.

- 1. Öppna Arlo-appen.
- 2. Tryck på **Inställningar > Mina enheter**.
- 3. Tryck på kameran.
- 4. Tryck på **Videoinställningar**.
- 5. Justera videoinställningarna:
	- **Mörkerseende**. Tryck eller klicka för att slå på och stänga av mörkerseende.

När mörkerläge är påslaget aktiverar kameran automatiskt IR-lampor (infraröda) för inspelning i svagt ljus. Vi rekommenderar att du stänger av mörkerläge om kameran är vänd mot reflekterande ytor, t.ex. fönster.

- **Rotera bilden 180°**. Tryck eller klicka för att vända kamerans videoström 180°.
- **Videokvalitet**. Tryck eller klicka för att ändra kamerans upplösning till **1080p**, **720p** eller **480p**.

<span id="page-45-0"></span>Högre videokvalitet använder mer av din internetbandbredd. För bästa möjliga upplevelse med Essential Indoor Camera rekommenderar vi en lägsta överföringshastighet på 2 Mbit/s per kamera.

## Justera ljudinställningarna

Du kan justera inställningarna för att stänga av och slå på mikrofonen och justera högtalaren.

- 1. Öppna Arlo-appen.
- 2. Tryck på **Inställningar > Mina enheter**.
- 3. Tryck på kameran.
- 4. Om du använder en mobil enhet trycker du på **Ljudinställningar**.
- 5. Justera inställningarna:
	- Med reglaget **Mikrofon** stängs mikrofonen av och slås på.
	- **Högtalare**. Tryck på **Högtalare** om du vill stänga av och slå på högtalaren.
	- **Högtalarvolym**. Flytta skjutreglaget för att höja eller sänka volymen på kamerans inbyggda högtalare.

### Justera flimmerinställningen

Kombinationen av vissa artificiella ljuskällor och kamerans slutartid kan orsaka flimmer i den inspelade videon. Standardinställningen är Auto, men du kan ändra flimmerinställningen.

- 1. Öppna Arlo-appen.
- 2. Tryck på **Inställningar > Mina enheter**.
- 3. Välj kameran, eller Arlo SmartHub eller basstation om du använder en sådan.
- 4. Tryck på **Flimmerjustering**.
- 5. Tryck på en inställning.

## Slå på och stäng av Essential Indoor Camera

När du har satt på Essential Indoor Camera och konfigurerat den kan du låta den vara på för normalt bruk. Arlo-appen innehåller lägen som Aktiverat och Avaktiverat som gör det möjligt att styra när kameran är aktiverad och spelar in video, eller om den är avaktiverad med integritetsskyddet stängt. Essential Indoor Camera har inte någon strömbrytare, men du kan använda Arlo-appen för att slå på och stänga av den från sidan Enhetsinställningar.

<span id="page-46-0"></span>Slå på och stänga av kameran:

- 1. Öppna Arlo-appen.
- 2. Tryck på Meny **...** eller ikonen för enhetsinställningar **U** under kameraflödet.
- 3. Stäng av kameran på sidan Enhetsinställningar.

### Starta om kameran från Arlo-appen

**Obs!** Om du har parkopplat kameran med en SmartHub eller basstation (tillval) kan du använda Arlo-appen för att starta om SmartHub eller basstationen, men inte kameran.

- 1. Öppna Arlo-appen.
- 2. Tryck på **Inställningar > Mina enheter**.
- 3. Välj kamera.
- 4. Bläddra ned till sidans nederkant och tryck på **Starta om**.

### Se enhetsinformation

Du kan se version av fast programvara, maskinvaruversion och serienummer.

- 1. Öppna Arlo-appen.
- 2. Tryck på **Inställningar > Mina enheter**.
- 3. Tryck på enheten.
- 4. Tryck på **Enhetsinfo**.

### Ta bort en enhet från ditt konto

- 1. Öppna Arlo-appen.
- 2. Tryck på **Inställningar > Mina enheter**.
- 3. Tryck på kameran.
- 4. Bläddra ned och tryck på **Ta bort enhet**.

### <span id="page-47-0"></span>Valfria inställningar för SmartHub och basstation

Du kan parkoppla kameran med en Arlo SmartHub modell VMB5000 eller VMB4540 eller basstation med Siren modell VMB4500 eller VMB4000. Med Arloappen kan du ange inställningar för SmartHub eller basstation.

#### Ändra namnet på din SmartHub eller basstation

- 1. Öppna Arlo-appen.
- 2. Tryck på **Inställningar > Mina enheter**.
- 3. Tryck på SmartHub eller basstationen.
- 4. Tryck på Redigera *P* bredvid namnet.
- 5. Ange ett nytt namn.
- 6. Tryck på **Spara**.

#### Starta om SmartHub eller basstationen

- 1. Öppna Arlo-appen.
- 2. Tryck på **Inställningar > Mina enheter**.
- 3. Tryck på SmartHub eller basstationen.
- 4. Bläddra ned och tryck på **Starta om**.

#### Slå på och av basstationens siren

Som standard är basstationens siren inställd på den högsta volymen, som är över 100 decibel. Du kan ställa in regler för rörelseidentifiering så att basstationens siren utlöses och välja volymnivå för sirenen när du anger regeln. Basstationens olika sireninställningar är Högt, Mycket högt och Extremt högt. Se *[Lägga till en regel för utlösning av basstationens siren](#page-29-1)  (tillval)* [på sidan 30.](#page-29-1)

#### **VARNING: Sireninställningen med högst ljud, som är standard för sirenen, ligger på mer än 100 decibel. Testa inte sirenen när människor eller husdjur befinner sig nära basstationen. Långvarig exponering för sirenen kan orsaka hörselskador.**

Så här slår du på och stänger av basstationens siren med Arlo-appen

- 1. Öppna Arlo-appen.
- 2. Tryck på **Aktivera sirenen**.
- 3. Tryck på **Ja** för att bekräfta att du vill slå på sirenen.

#### Basstationens sirenknapp

Basstation med siren modell VMB4000 har en knapp på ovansidan.

**VARNING: Sireninställningen med högst ljud, som är standard för sirenen, ligger på mer än 100 decibel. Testa inte sirenen när människor eller husdjur befinner sig nära basstationen. Långvarig exponering för sirenen kan orsaka hörselskador.**

Om du trycker på den här knappen slås sirenen på och av.

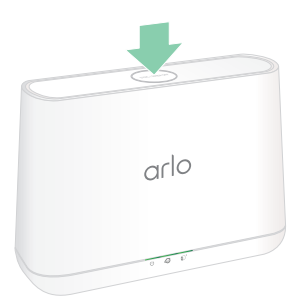

# <span id="page-49-1"></span><span id="page-49-0"></span>7. Felsökning

### <span id="page-49-2"></span>Skanna en QR-kod under installationen

Under installationen måste kameran skanna en QR-kod från Arlo-appen när du lägger till kameran i 2,4 GHz WiFi-nätverket. Om kameran inte avger en ljudsignal efter att ha läst av QRkoden har QR-koden inte skannats.

Om kameran inte har skannat QR-koden:

- Om du använder ett skärmskydd på den mobila enheten tar du bort skärmskyddet när du skannar en QR-kod.
- Flytta den mobila enheten längre bort från eller närmare kameralinsen.

Placera den mobila enheten cirka 15 cm från kameralinsen och för den långsamt närmare. Om det inte fungerar kan du prova att flytta den mobila enheten längre bort. Du kan även prova olika vinklar.

• Minska eller öka ljusstyrkan på den mobila enheten.

Den mobila enhetens ljusstyrka kan vara för hög eller låg för att kameran ska kunna skanna QR-koden.

• Inaktivera mörkt läge om du använder en iOS-enhet.

I iOS-inställningarna bläddrar du nedåt för att hitta och välja **Display och ljusstyrka**. Välj **Ljust läge** under Alternativ för visning.

• Skanna QR-koden i ett jämnt upplyst område.

Undvik att skanna QR-koden i mörker eller i direkt solljus. Tänd utomhusbelysningen om du installerar på kvällen. Om kameran utsätts för direkt solljus under installationen bör du se till att skugga den.

- Prova att använda en mobil enhet med en större skärm, t.ex. en surfplatta eller iPad, om sådan finns.
- Rengör kameralinsen.

Det kan finnas skräp eller fläckar på kameraobjektivet, vilket hindrar dess förmåga att skanna QR-koden. Använd en luddfri trasa för att ta bort allt som kan hindra kameran från att skanna QR-koden.

### <span id="page-50-0"></span>Arlo upptäcker inte kameran under installationen

Om du försöker konfigurera och ansluta Arlo-kameran direkt till en WiFi-router, utan Arlo SmartHub eller basstation, och Arlo inte hittar din kamera finns det några saker du kan kontrollera för att identifiera och åtgärda problemet.

Kontrollera följande om du använder Arlo-appen för att lägga till kameran:

- När du har tryckt på **Lägg till enhet** i Arlo-appen väljer du **Arlo Essential Indoor Camera**.
- Arlo-kameran och den mobila enheten ansluter till samma 2,4 GHz WiFi-nätverk. Kameran kan endast anslutas till ett 2,4 GHz-band, inte ett 5 GHz-band. Mer information finns i avsnittet *[Anslut den mobila enheten till ett 2,4 GHz WiFi-nätverk under konfigurationen](#page-13-1)* på [sidan 14](#page-13-1).
- Du anger rätt SSID (nätverksnamn) för WiFi-nätverket och rätt lösenord. Nätverkets SSID och lösenord är skiftlägeskänsliga och måste vara exakt korrekta. Du kan trycka på ikonen för **lösenordsvisning** för att visa lösenordet innan du skickar.
- Den mobila enheten och Arlo-kameran är inom WiFi-signalområdet för WiFi-routern. Under installationen rekommenderar vi att du placerar kameran inom 3–4,5 meter från WiFi-routern. När kameran har konfigurerats och anslutits kan du flytta kameran var som helst inom räckvidden för WiFi-routern. Mer information finns i avsnittet *[Tips för optimal](#page-12-1)  [WiFi-prestanda](#page-12-1)* på sidan 13.
- Kontrollera kamerans lysdiod. Om du trycker på **synkroniseringsknappen** under installationen blinkar lysdioden blått i två minuter medan kameran upptäcks och blinkar sedan blått snabbt när den ansluts till WiFi-nätverket. Om kameran inte ansluts till WiFinätverket inom två minuter går tidsgränsen ut och lysdioden slutar blinka. Om kamerans tidsgräns går ut trycker du på **synkroniseringsknappen** igen. Se till att lysdioden blinkar blått under hela anslutningsprocessen. Se *[Kontrollera lysdioden](#page-8-1)* på sidan 9.
- Du hör en ljudsignal som anger att kameran har läst av QR-koden. Om du inte hör någon ljudsignal och behöver hjälp med att skanna QR-koden kan du se *[Skanna en QR-kod under](#page-49-2)  [installationen](#page-49-2)* på sidan 50.

### <span id="page-50-1"></span>Felsöka Arlo Geofencing

**Obs!** Om du väljer **Lägen** > **Aktivera alla enheter** eller **Avaktivera alla enheter** avaktiveras Geofencing-läget. Aktivera Geofencing-läget genom att trycka på **Lägen**, välja din Arlo-enhet och sedan välja **Geofencing**.

Varje Arlo-användare har en unik installationsmiljö. Detta är de vanligaste problemen med geofencing.

- <span id="page-51-0"></span>• Din mobila enhet delar inte platsinformation med Arlo. Se *[Förbereda din mobila enhet för](#page-34-0)  [geofencing](#page-34-0)* på sidan 35.
- Bortaläget sätts inte igång när du lämnar hemmet eftersom en extra mobil enhet som är aktiverad för geofencing fortfarande finns på enhetsplatsen. Se *[Geofencing med flera](#page-35-1)  [mobila enheter](#page-35-1)* på sidan 36.
- Geofencing har slutat fungera eftersom inställningarna för platsdelning på en mobil enhet har ändrats. Se *[Förbereda din mobila enhet för geofencing](#page-34-0)* på sidan 35.
- En taskkiller-app stoppar Arlo Geofencing. En app som stänger ner andra appar som inte används, t.ex. Shutapp eller Doze, kan inaktivera Arlo Geofencing. Om du vill använda Arlo Geofencing bör du inaktivera alla appar som stoppar Arlo-appen.
- Geofencing för din mobila enhet på din väns Arlo-konto fungerar inte.

Om du är vän på någon annans Arlo-konto kan din mobila enhet endast ändra hemma-/ bortaläget om Arlo-kontoägaren gör följande:

- Aktiverar inställningen Ge behörighet. Se *[Bevilja åtkomst för vänner](#page-41-1)* på sidan 42.
- Ställer in din enhet som en aktiverad enhet i inställningarna för geofencing. Se *[Aktivera](#page-36-0)  [eller inaktivera geofencing för vänners mobila enheter](#page-36-0)* på sidan 37.

Har du fortfarande problem med geofencing? Kontakta Arlos kundsupport.

### Det går inte att streama videor i en webbläsare

Routern kanske blockerar portarna som Arlo skickar data till. För att säkerställa att Arlo kan hålla sig ansluten måste du ha portarna 443 och 80 öppna på routern.

Om du vill felsöka problem med videostreamen kontrollerar du förhållandena som beskrivs i följande avsnitt: *[WiFi-signalstörningar](#page-51-1)* på sidan 52, *[Utom räckvidd](#page-52-0)* på sidan 53.

#### <span id="page-51-1"></span>WiFi-signalstörningar

Miljöer med flera WiFi-nätverk, WiFi-enheter eller frekvenser kan orsaka signalstörningar. Minimera om möjligt antalet nätverk, WiFi-enheter och överförda frekvenser i området där du placerar kameran. Om du vill ha hjälp med att justera WiFi-inställningar, t.ex. kanalen för routern, kan du läsa instruktionerna som medföljde routern eller kontakta internetleverantören, om det var de som installerade routern.

Vi rekommenderar att du placerar kameran minst 30 till 100 centimeter från routern eller Arlo SmartHub eller basstationen, om du använder en sådan. Se till att det finns minst 2 meter mellan kamerorna för att förhindra att WiFi-signaler mellan enheterna stör varandra.

#### <span id="page-52-0"></span>Utom räckvidd

Se till att kameran är tillräckligt nära för att ta emot en stark WiFi-signal. Räckvidden för routerns WiFi-signal kan variera beroende på routermodell och förhållanden i den lokala miljön.

Se till att signalstyrkan på kameran är tre eller fyra staplar i det område där du tänker montera den. Kameran kan fungera när signalstyrkan är en eller två staplar men den kan sluta fungera då och då på grund av variationer i miljön.

### Du får inga push-meddelanden

Du måste vara inloggad i Arlo-appen för att kunna ta emot Arlo-varningar på din smarttelefon eller mobila enhet. Arlo registrerar enheten för push-meddelanden när du loggar in. Om du har använt utloggningsalternativet i stället för att bara stänga appen måste du logga in i appen igen. Du får Arlo-varningar även om enheten är i viloläge.

#### Kontrollera reglerna för aktiverade lägen

Kontrollera reglerna i dina lägen. Se till att push-meddelanden är aktiverade i det läge du använder.

- 1. Öppna Arlo-appen.
- 2. Tryck på knappen **Läge**.
- 3. Välj kameran, eller Arlo SmartHub eller basstation om du använder en sådan. En lista med lägen visas.
- 4. Tryck på **Redigera** *P* bredvid Aktiverat.
- 5. Tryck på **Redigera** bredvid regeln.
- 6. Under Varning kontrollerar du att kryssrutan **Push-meddelanden** är markerad.
- 7. Om du har gjort ändringar trycker du på **Spara**.

#### Kontrollera meddelandeinställningarna för Arlo-appen på en iOS-enhet

Se till att du tillåter att Arlo-appen tar emot push-meddelanden. Push-meddelanden i Arloappen kan inaktiveras på iOS- och Android-enheter.

- 1. Tryck på ikonen **Inställningar** på iOS-enheten.
- 2. Tryck på **Notiser > Arlo**.
- 3. Se till att **Tillåt notiser** är valt.

#### Kontrollera meddelandeinställningarna för Arlo-appen på en Android-enhet

Se till att du tillåter att Arlo-appen tar emot push-meddelanden. Push-meddelanden i Arloappen kan inaktiveras på iOS- och Android-enheter.

- 1. Tryck på ikonen **Inställningar** på Android-enheten.
- 2. Tryck på **Apphanteraren > Arlo**.
- 3. Se till att inställningen **Visa aviseringar** är vald.

#### Om du valde bort push-meddelanden vid installationen

När du installerar Arlo-appen för första gången måste du välja **Tillåt** när du tillfrågas om du vill att Arlo ska skicka push-meddelanden till dig för att få varningar. För iOS-appar visas inte meddelandet igen när du har svarat på det, såvida inte enheten återställs till fabriksinställningarna eller om appen avinstalleras i minst en dag.

Om du har sagt nej till meddelanden på en iOS-enhet avinstallerar du appen, väntar en dag och installerar sedan om den och tillåter meddelanden. Om du inte vill vänta en dag innan du installerar om appen kan du använda systemklockan på enheten för att simulera en dag. Ställ fram systemklockan en dag eller mer, stäng av enheten och slå sedan på den igen. När du har installerat om appen återställer du systemklockan till rätt inställning.

## <span id="page-54-1"></span><span id="page-54-0"></span>Återställa kameran till fabriksinställningarna

Om du återställer kameran återgår den till fabriksinställningarna. Det innebär att du måste följa inställningsprocessen för Arlo-appen för att kunna använda kameran efter en fabriksåterställning. Efter en fabriksåterställning visas kameran fortfarande i Arlo-appen, men den är inaktiverad.

Om du vill återställa kameran medan den är påslagen håller du **synkroniseringsknappen** intryckt i cirka 15 sekunder tills kamerans lysdiod börjar blinka blått innan du släpper upp knappen.

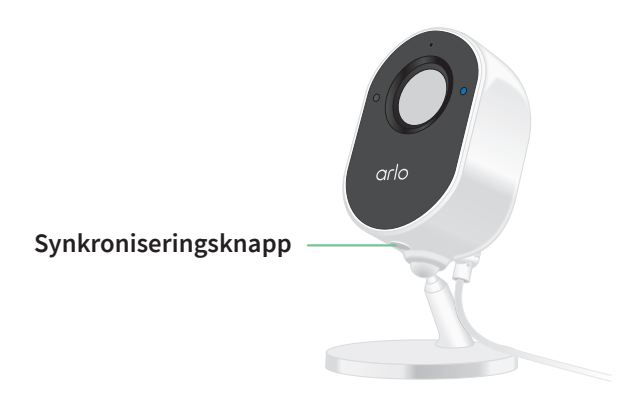

**Obs!** Om kameran är online kan du även återställa den till fabriksinställningarna från Arloappen. Tryck på **Enhetsinställningar > Ta bort enhet**. Det kräver att kameran är online.

## <span id="page-55-0"></span>8. Arlo Connect

### Använda Arlo med Amazon Alexa

Med Arlo Skill och Alexa kan du få åtkomst till dina Arlo-enheter med röstkommandon och se ett livesänt kameraflöde på din Echo Show, Fire TV eller Fire-surfplatta. Alexa kan också meddela dig när rörelse upptäcks av dina Arlo-kameror.

Om du vill använda Arlo Skill behöver du en ansluten kamera och någon av följande Amazonenheter:

- Echo Show
- Echo Spot
- Echo Dot
- Echo, Echo Plus
- Fire-surfplatta (7:e generationen eller nyare)
- Fire TV (alla generationer)
- Fire TV Stick (endast andra generationen)
- Fire TV Edition smart-tv.

#### Aktivera Arlo Skill

Kontrollera att kameran är på och ansluten till molnet.

Aktivera Arlo Skill på något av följande sätt:

- Säg "Alexa, aktivera Arlo Skill" till Amazon Alexa för att få instruktioner i Alexa-appen om hur du länkar ditt Arlo-konto till ditt Alexa-konto.
- Sök efter Arlo Skill i Alexa-appen och välj **Aktivera Skill** för att länka ditt Arlo-konto till ditt Alexa-konto.

### <span id="page-56-0"></span>Använda Arlo Skill

När du har aktiverat Arlo Alexa Skill kan du prova följande kommandon:

- **"**Alexa, visa mig <kameranamn>." Börja streama en kamera live.
- "Alexa, stopp." Stoppa en aktivitet och återgå till enhetens startskärm.
- "Alexa, dölj <kameranamn>." Stoppa streaming från en kamera och återgå till enhetens startskärm.
- "Alexa, gå till start." Återgå till enhetens startskärm.
- "Alexa, visa den senaste rörelsen som upptäcktes av <kameranamn>." För att du ska kunna använda det här kommandot måste din Arlo-prenumeration inkludera att kameran kan visa tidigare inspelade videoklipp.

#### Konfigurera Alexa till att meddela dig när kameran upptäcker rörelse

Du kan använda någon av följande metoder:

- I avsnittet Smart hem i Alexa-appen aktiverar du meddelanden för Arlo-kameran.
- Skapa en Alexa-rutin via Alexa-appens huvudmeny.

### Lägga till kameran i Google Assistent-appen

Om du vill använda kameran med Google-assistenten behöver du följande:

- En Google Home Hub, en Chromecast-enhet, en tv med Chromecast eller en mediespelare med Chromecast.
- Appen Google Assistent på din mobila enhet. Den här appen medföljer de flesta Androidenheter, men du kan också ladda ned den från Apple App Store på iOS-enheter.

Så här ansluter du dina Arlo-kameror till Google Assistent-appen:

- 1. Om du planerar att använda en röstaktiverad högtalare med Google-assistenten installerar du den enheten.
- 2. Öppna Google Assistent-appens startsida.
- 3. Tryck på **+**-ikonen.
- 4. Tryck på **Konfigurera enhet > Har du något som redan konfigurerats?**.
- 5. Välj Arlo-ikonen i listan med enhetsalternativ. Du kan söka efter Arlo eller bläddra nedåt för att hitta Arlo i enhetslistan.
- <span id="page-57-0"></span>6. Logga in med ditt Arlo-konto. Kameran läggs till i Google-assistenten.
- 7. Om du vill testa kameran säger du "Hej Google, visa [namn på rum där kameran är placerad] på [namn på Google-enhet]".
- 8. När du vill sluta streama säger du "Hej Google, stoppa [Chromecast-enhetens namn]".

Mer information finns på sidan Google Assistent Hjälp: Styra smarta hemenheter med Google Assistent.

### Använda Arlo med IFTTT

Du kan använda Arlo-appen med IFTTT (If This Then That), en kostnadsfri molnbaserad tjänst som kopplar ihop smarta hemenheter och program.

Om du vill lägga till Arlo i din IFTTT-app går du till *[ifttt.com/arlo](http://ifttt.com/arlo)*.

Mer information om Arlo och IFTTT finns på *[arlo.com/community](http://arlo.com/community)*.

#### Support

Produktuppdateringar och webbsupport finns på *<http://www.arlo.com/en-us/support/>*.

Arlo Technologies, Inc. 2200 Faraday Ave. Suite 150 Carlsbad, CA 92008 USA

Datum för dokumentpublicering: April 2021 PN 202-50025-02

#### Varumärken

© Arlo Technologies, Inc. Arlo, Arlo-logotypen och Every Angle Covered är varumärken som tillhör Arlo Technologies, Inc. Apple är ett varumärke som tillhör Apple Inc., registrerat i USA och andra länder. App Store är ett tjänstemärke som tillhör Apple Inc. Google Play och Google Play-logotypen är varumärken som tillhör Google LLC. Alla andra varumärken är avsedda som referens.

### Överensstämmelse

Kontrollmärkningen sitter längst ned på enheten.

Information om regelefterlevnad, inklusive EU-försäkran om överensstämmelse, finns på *[www.arlo.com/about/regulatory/](http://www.arlo.com/about/regulatory/)*.

Läs dokumentet om överensstämmelse innan du ansluter nätadaptern.

FCC-ID: 2APLE18300406 IC: 23815-18300406 CAN ICES-003(B)/ NMB-003(B)

#### Meddelande om störning från Federal Communication Commission:

Denna utrustning har testats och befunnits överensstämma med gränsvärdena för en digital enhet av Klass B, enligt avsnitt 15 i FCC-föreskrifterna. Dessa gränser är utformade för att ge rimligt skydd mot skadliga störningar i en bostadsinstallation. Denna utrustning alstrar, använder och kan utstråla radiofrekvensenergi och kan, om den inte installeras och används i enlighet med anvisningarna, orsaka skadlig störning på radiokommunikation. Det finns dock ingen garanti för att störningar inte kommer att uppstå i en viss installation. Om den här utrustningen orsakar skadliga störningar av radio- eller tv-mottagning, vilket kan fastställas genom att utrustningen stängs av och slås på, uppmanas användaren att försöka korrigera störningarna genom en eller flera av följande åtgärder:

- Rikta om eller flytta mottagarantennen.
- Öka avståndet mellan utrustningen och mottagaren.
- Anslut utrustningen till ett uttag på en annan krets än den som mottagaren är ansluten till.
- Kontakta återförsäljaren eller en erfaren radio/tv-tekniker för att få hjälp.

Den här enheten uppfyller kraven i avsnitt 15 i FCC-föreskrifterna. Användning förutsätter följande två villkor: (1) Den här enheten ska inte orsaka skadliga störningar, och (2) den här enheten måste acceptera att ta emot störningar, däribland störningar som kan orsaka oönskade funktioner.

Eventuella ändringar eller modifieringar som inte uttryckligen godkänts av den part som ansvarar för efterlevnad kan upphäva användarens rätt att använda utrustningen.

#### Anmärkningar om RF-exponering

Sändaren får inte placeras tillsammans med eller köras tillsammans med någon annan antenn eller sändare.

Utrustningen uppfyller de av FCC fastställda gränserna för strålningsexponering i en okontrollerad miljö. Utrustningen bör installeras och användas med ett minsta avstånd på 20 cm mellan radiatorn och din kropp eller andra personer.

#### Meddelande från Industry Canada:

Den här enheten uppfyller kraven för RSS-enheter som är licensbefriade enligt Industry Canada. Användning förutsätter följande två villkor:

1) Enheten får inte orsaka störningar och

2) Enheten måste acceptera alla störningar, inklusive störningar som kan orsaka oönskad funktion i enheten.

Le présent appareil est conforme aux CNR d'Industrie Canada applicables aux appareils radio exempts de licence. L'exploitation est autorisée aux deux conditions suivantes :

1) l'appareil ne doit pas produire de brouillage;

2) l'utilisateur de l'appareil doit accepter tout brouillage radioélectrique subi, meme si le brouillage est susceptible d'en compromettre le fonctionnement.

Meddelande från Kanada om innovation, vetenskap och ekonomisk utveckling:

Denna digitala apparat överensstämmer med CAN ICES-003(B)/ NMB-003(B).

Énoncé d'Innovation, Sciences et Développement économique Canada

Ce périphérique numérique est conforme à la norme CAN ICES-003(B)/ NMB-003(B).

Meddelande om exponering för strålning:

Utrustningen uppfyller de av IC fastställda gränserna för strålningsexponering i en okontrollerad miljö. Utrustningen bör installeras och användas med ett minsta avstånd på 20 cm mellan radiatorn och din kropp.

Déclaration d'exposition aux radiations:

Cet équipement est conforme aux limites d'exposition aux rayonnements IC établies pour un environnement non contrôlé. Cet équipement doit être installé et utilisé avec un minimum de 20 cm de distance entre la source de rayonnement et votre corps.